【爱护地球,蓝眼用心】 本手册采用环保打印,如需电子文件请向代理商或蓝眼科技客服中心免费索取。

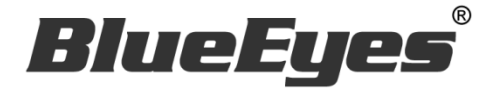

# **Snap** 屏幕录像软件

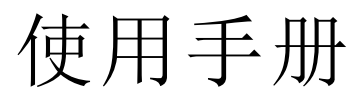

Version 1.23.1.19 2023/2/3

**www.BlueEyes.com.tw**

在使用本产品之前,请务必先仔细阅读本使用说明书。 请务必妥善保管好本书,以便日后能随时查阅。 请在充分理解内容的基础上,正确使用。 本手册内含重要资料,切勿让非授权人士翻阅!

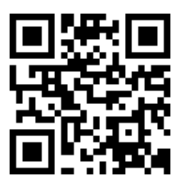

# 使用手册

本手册适用于以下产品

□ 蓝眼 Snap 屏幕录像软件

感谢您使用蓝眼科技的产品。

本手册将介绍蓝眼科技产品。在您开始使用产品前,建议您先阅读过本手册。 手册里的信息在出版前虽已被详细确认,实际产品规格仍将以出货时为准。蓝 眼科技对本手册中的内容无任何担保、宣告或暗示,以及其他特殊目的。除此 之外,对本手册中所提到的产品规格及信息仅供参考,内容亦可能会随时更新, 恕不另行通知。本手册中所提的信息,包括软件、韧体及硬件,若有任何错误, 蓝眼科技没有义务为其担负任何责任。

任何产品规格或相关信息更新请您直接到蓝眼科技官方网站查询,本公司将不 另行通知。若您想获得蓝眼科技最新产品讯息、使用手册、韧体,或对蓝眼科 技产品有任何疑问,请您联络当地供货商或到蓝眼科技官方网站取得相关讯息。

本手册的内容非经蓝眼科技以书面方式同意,不得擅自拷贝或使用本手册中的 内容, 或以其他方式改变本手册的数据及发行。

本手册相关产品内容归 蓝眼科技 版权所有

蓝眼科技

地址:404 台湾台中市北区文心路四段 200 号 7 楼之 3 电话:+886 4 2297-0977 / +886 982 842-977 传真:+886 4 2297-0957 E-mail: [support@blueeyes.com.tw](mailto:support@blueeyes.com.tw) 网站:www.BlueEyes.com.tw

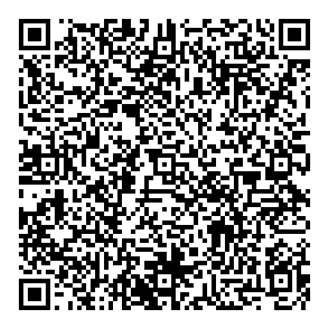

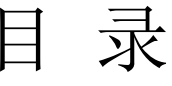

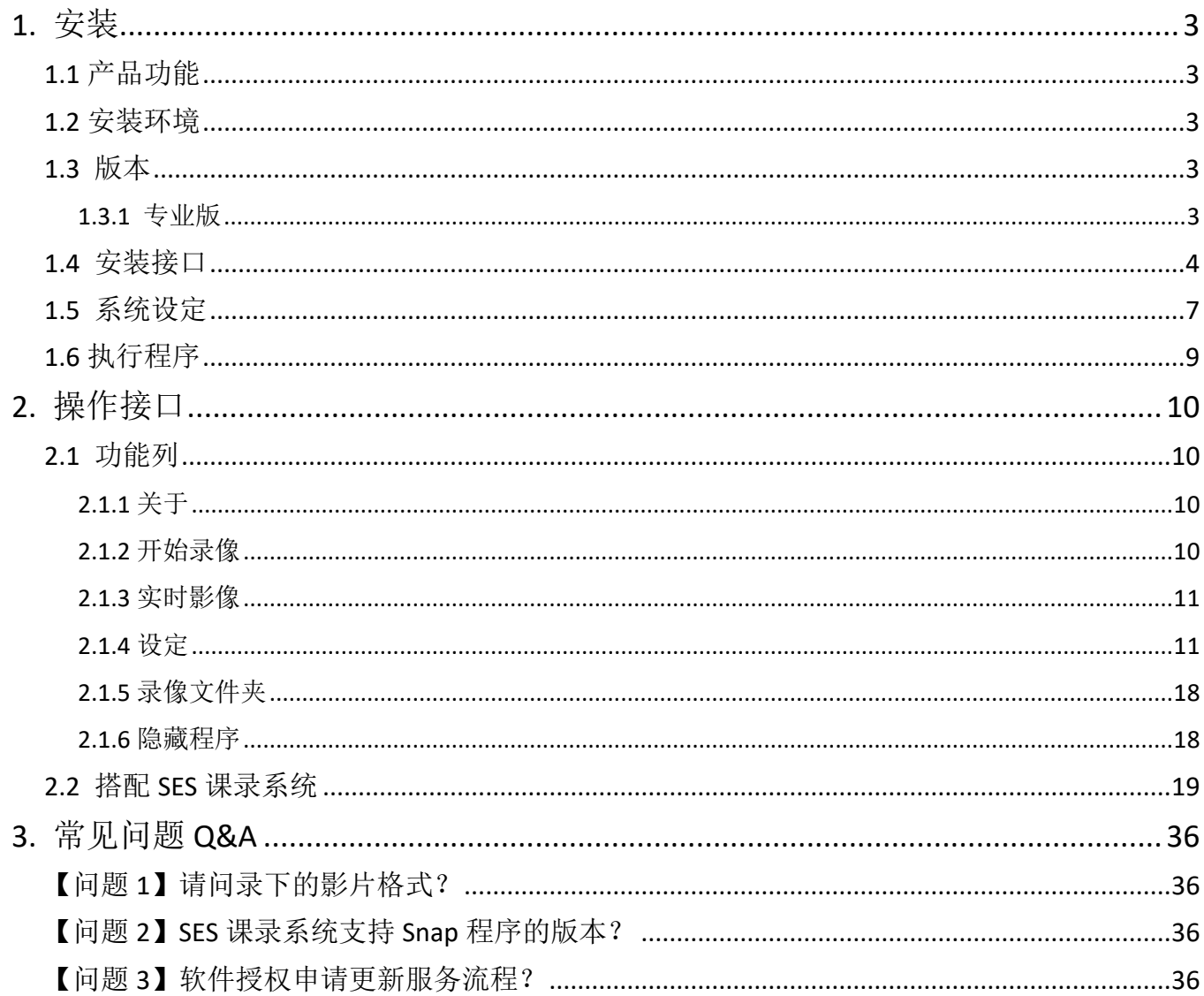

# <span id="page-3-0"></span>1. 安装

# <span id="page-3-1"></span>1.1 产品功能

Snap 软件产品功能如下:

- 将老师的 PPT 简报与 iCam 摄影机一同录制
- 专为教学设计的专业计算机屏幕画面录制软件
- 支持蓝眼科技最新 iFollow 多机拍摄技术
- > 内建影像服务器, 提供 SES 录像系统影像串流
- 影像分辨率高达 1920x1080 像素(1080P)
- ▶ 影像压缩与伺服输出速度高达 30fps
- 将计算机屏幕画面录制在本地硬盘或媒体中
- 内建自动循环回收机制,不须担心空间不足
- ▶ 会自动侦测老师操作计算机的键盘或鼠标动作
- ▶ 友善快捷键设计,毋须学习就能轻松上手
- ▶ 可在 Microsoft Windows10/11 上正常运作

# <span id="page-3-2"></span>1.2 安装环境

Snap 软件必须安装于 Microsoft Windows 10/11 等操作系统的计算机

# <span id="page-3-3"></span>1.3 版本

#### <span id="page-3-4"></span>1.3.1 专业版

当您使用 Snap【付费版】时,享有以下好处:

- 软件执行时无任何广告
- > 客制化水印

# <span id="page-4-0"></span>1.4 安装接口

Snap 软件下载完毕之后,即可进入安装接口。

【步骤一】进入文件夹,点击 Setup(.exe)执行档。

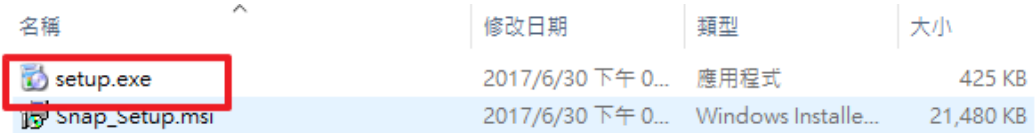

#### 【步骤二】进入 Snap 安装精灵,选择 Next 即可。

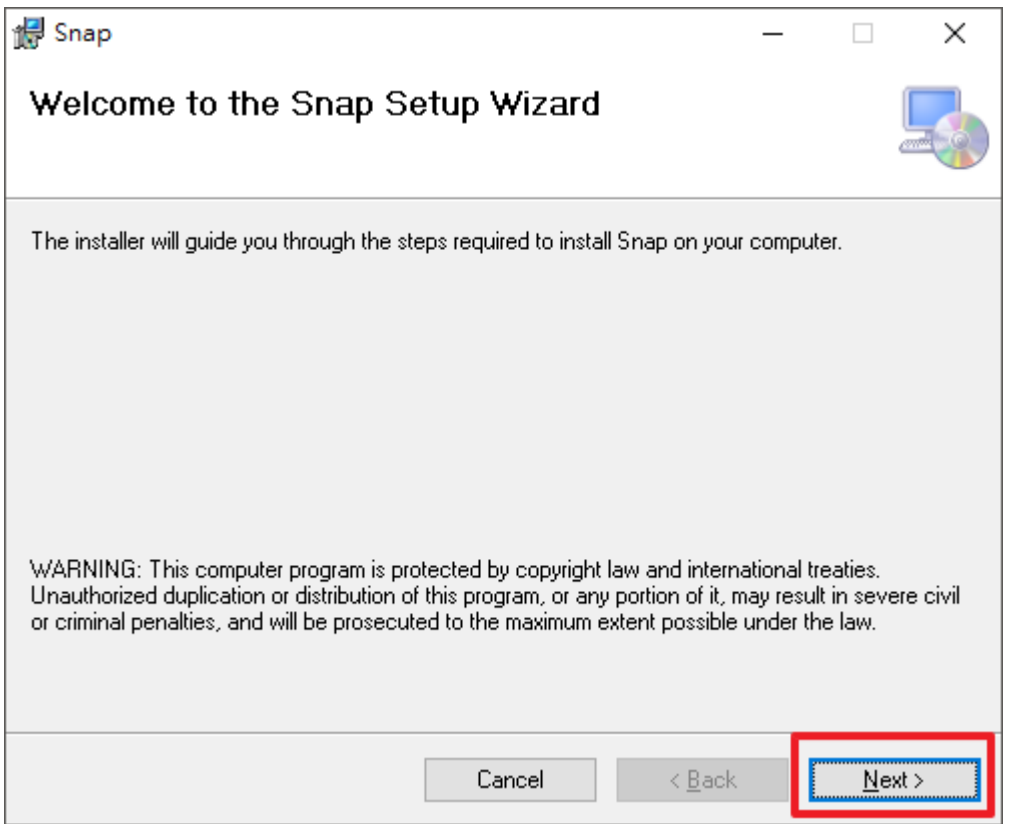

【 步 骤 三 】 选 择 Snap 安 装 文 件 夹 , 预 设 为 C:\Program Files(x86)\BlueEyes Technology\Snap\, 选择完毕后, 点击 Next 即可。

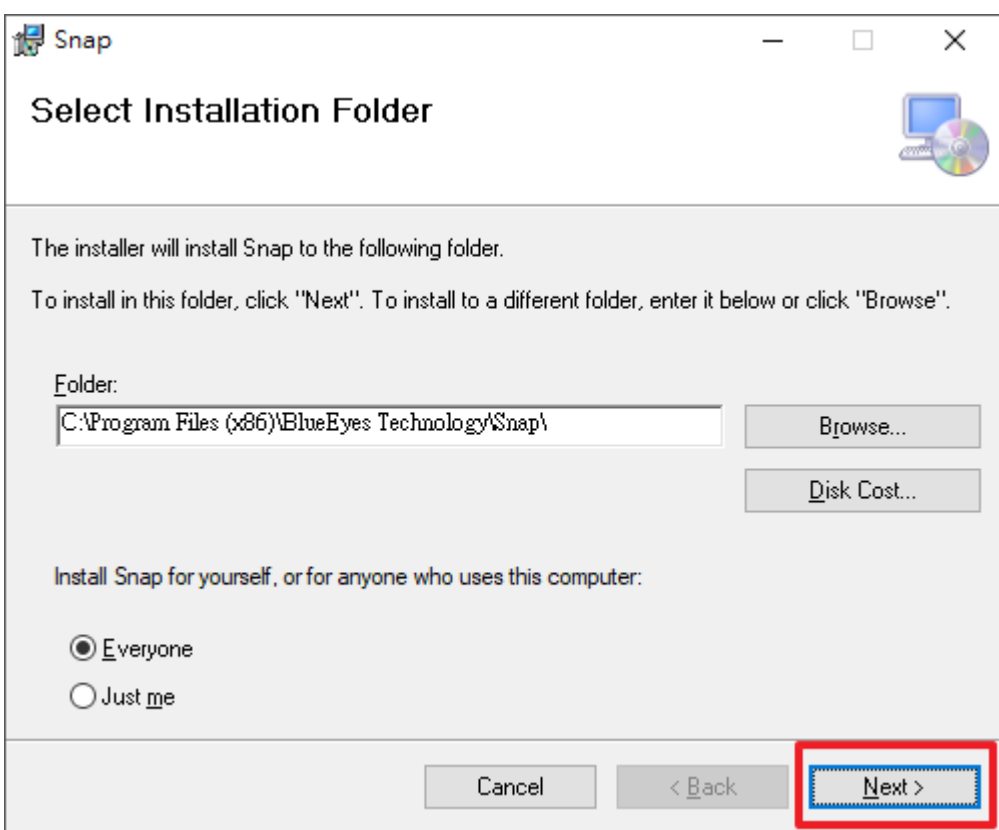

【步骤四】您可以选择 Snap 的接口语言为繁体中文,简体中文或者英文,确认完毕后, 点击 Next 即可。

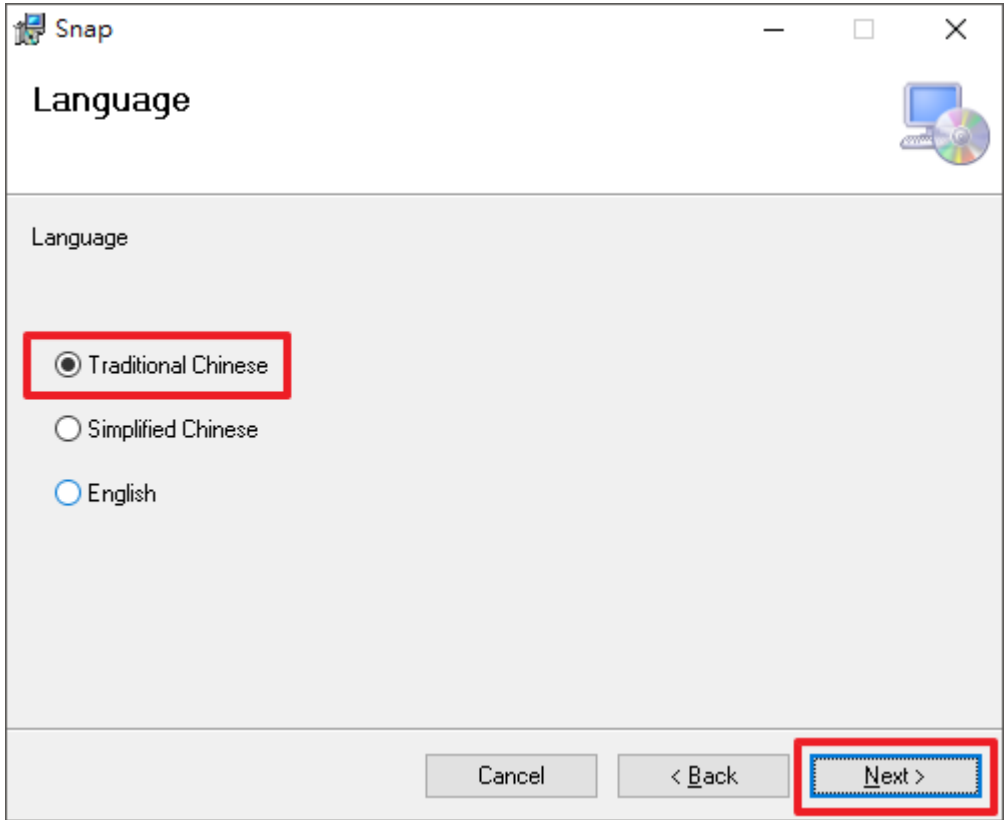

【步骤五】确认安装,选择 Next 即可开始安装 Snap 软件。

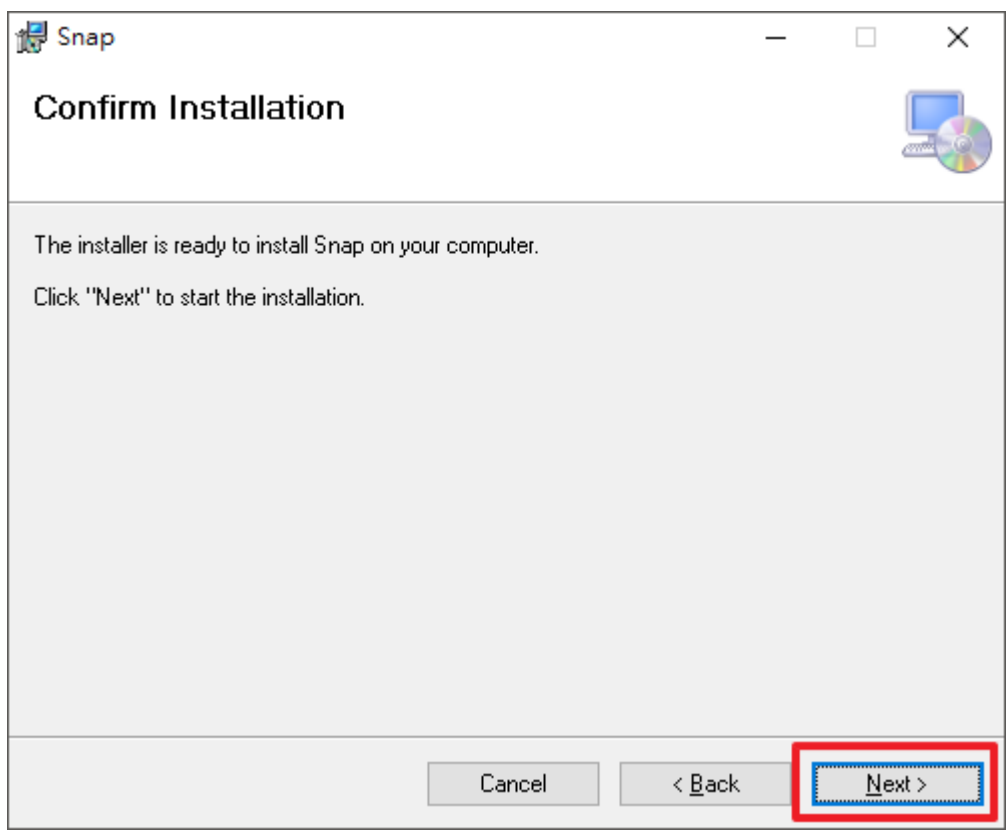

# 【步骤六】安装完成,选择 Close 即可。

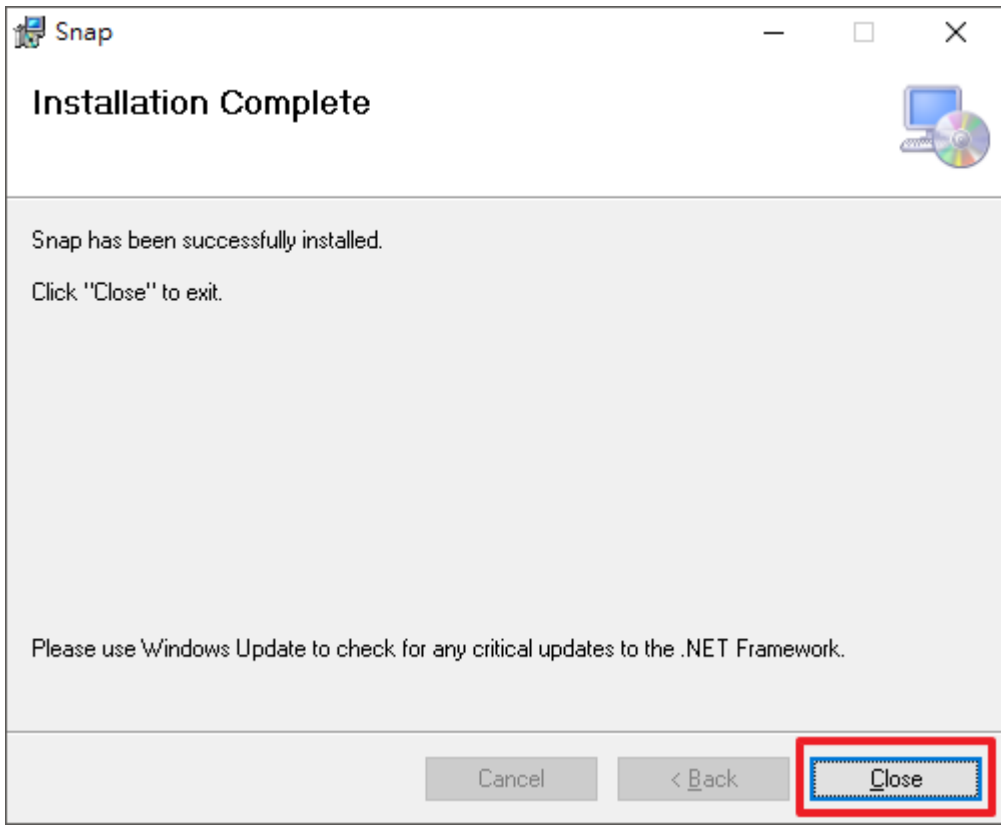

# <span id="page-7-0"></span>1.5 系统设定

【步骤一】点击〈开始〉,选择〈所有程序〉您可以在 BlueEyes Technology 下寻找到 Snap 程序。

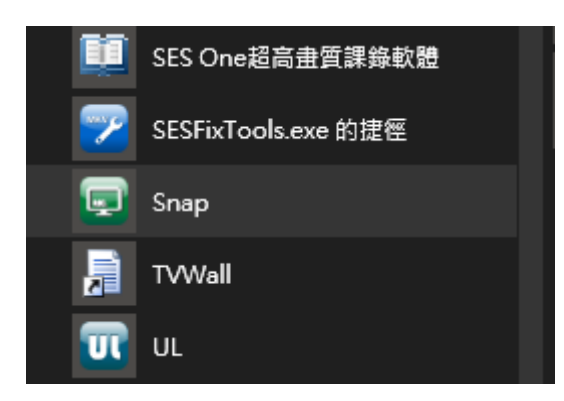

【步骤二】您可以将 Snap 钉选到[开始]菜单,方便您以后快速点击使用。在程序快捷方 式上按鼠标右键,选择钉选到开始画面。

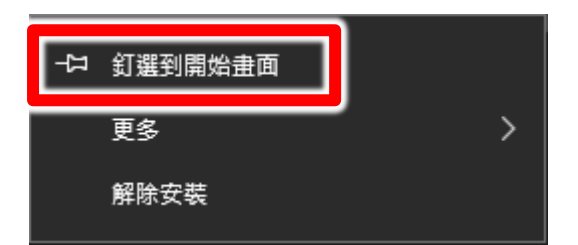

【步骤三】在程序快捷方式上按鼠标右键,选择更多→开启档案位置。

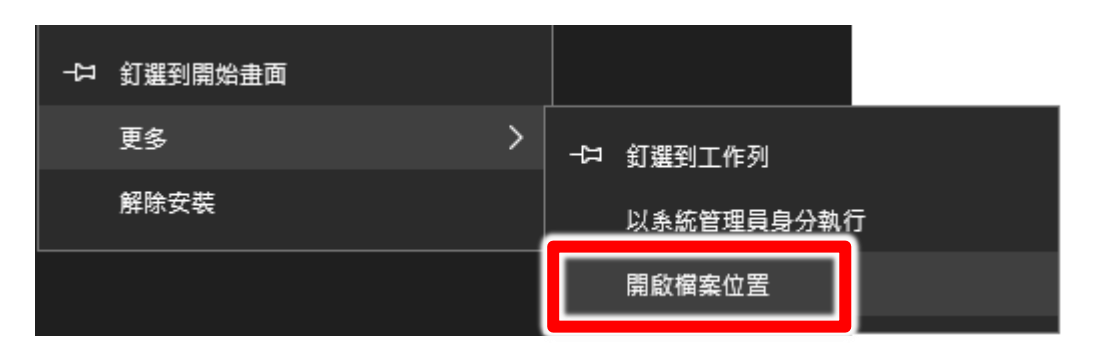

【步骤四】开启文件夹后,在快捷方式上按鼠标右键,选择内容。

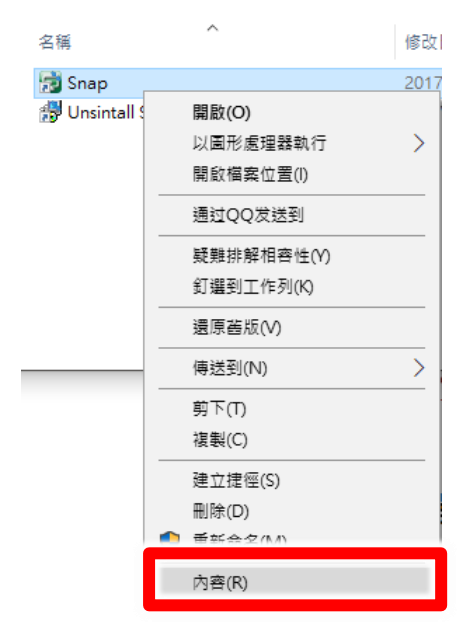

【步骤五】点选兼容性页签,勾选以系统管理员的身分执行此程序。

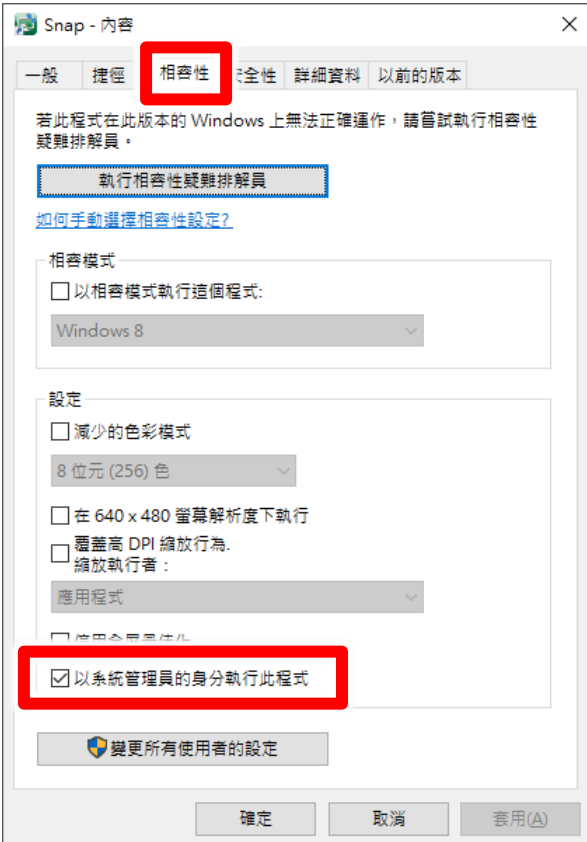

<span id="page-9-0"></span>1.6 执行程序

【步骤一】点击〈开始〉,选择〈所有程序〉您可以在 BlueEyes Technology 下寻找到 Snap 程序。

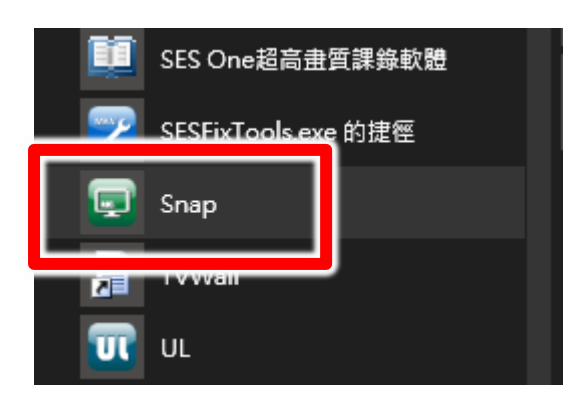

【步骤二】第一次执行会询问是否要启用 Snap 程序, 如果您有购买 Snap 程序, 请在序 号字段输入注册码,点击右边的在线注册。

如果您想使用免费版本,请直接点击关闭即可。

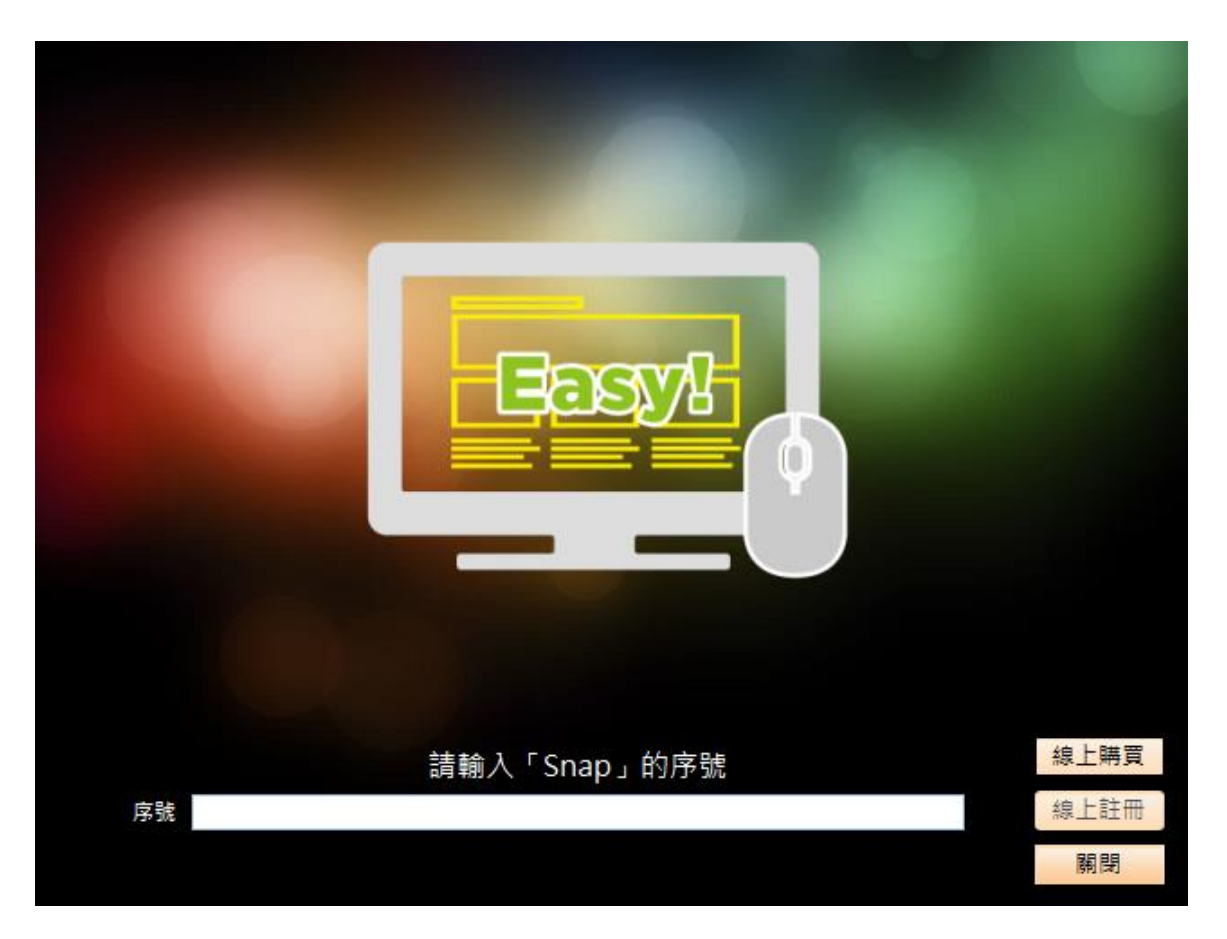

# <span id="page-10-0"></span>2. 操作接口

程序启动后,Snap 操作接口会出现在屏幕右上方。

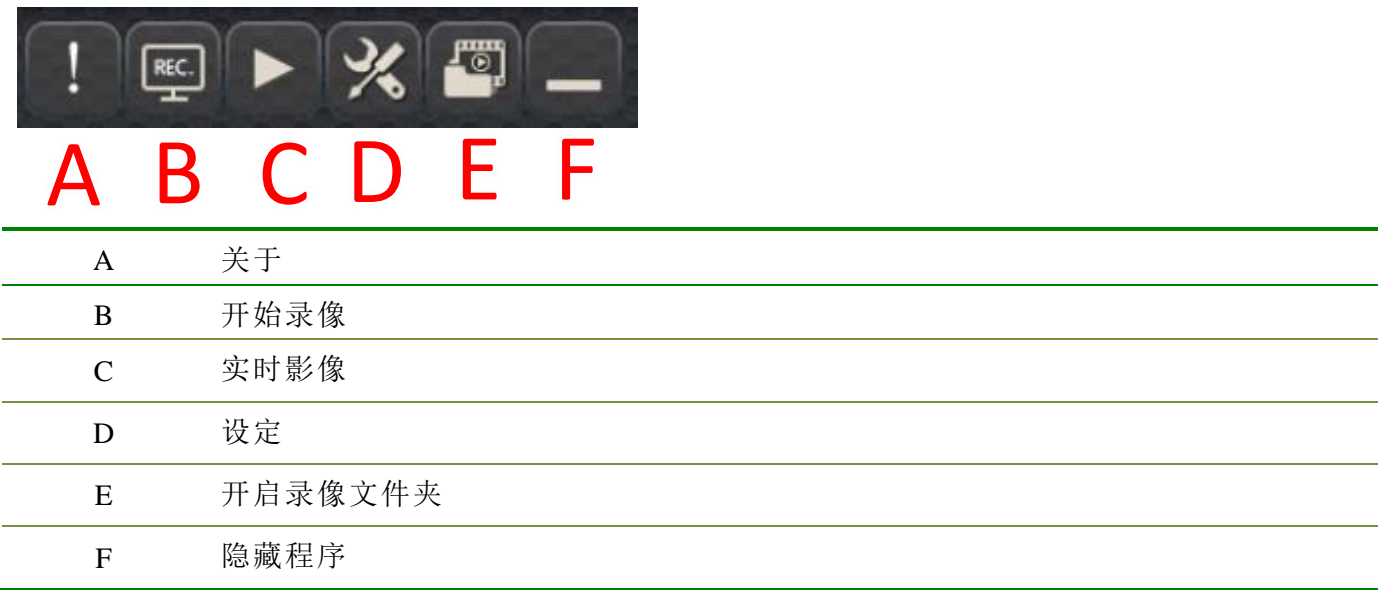

# <span id="page-10-1"></span>2.1 功能列

显示 Snap 相关功能列,包含开始录像、实时影像、设定、开启录像文件夹、隐藏程序、 关闭程序等功能。

<span id="page-10-2"></span>2.1.1 关于

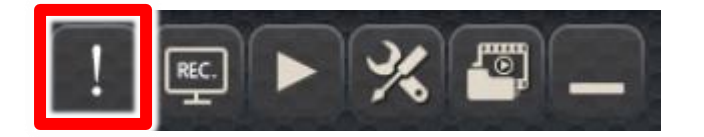

显示程序版本版号,更新截止日以及移机反注册功能。

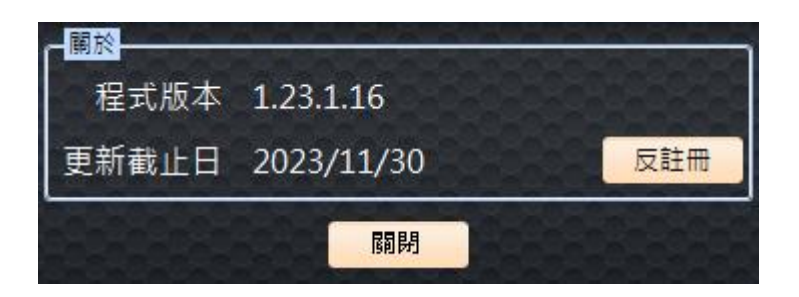

# <span id="page-10-3"></span>2.1.2 开始录像

您可以在此启动本机录像功能,启动录像后图标会以红色显示。

正常状态

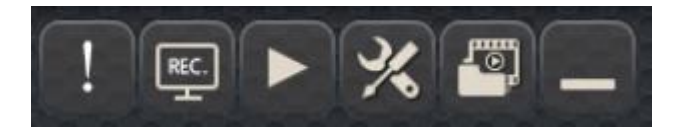

录像启动状态

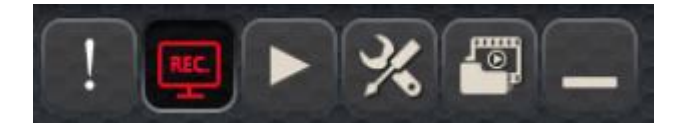

<span id="page-11-0"></span>2.1.3 实时影像

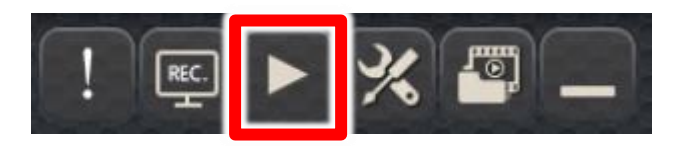

您可以在此启动本机实时影像预览功能,启动实时影像后会桌面出现预览窗口。

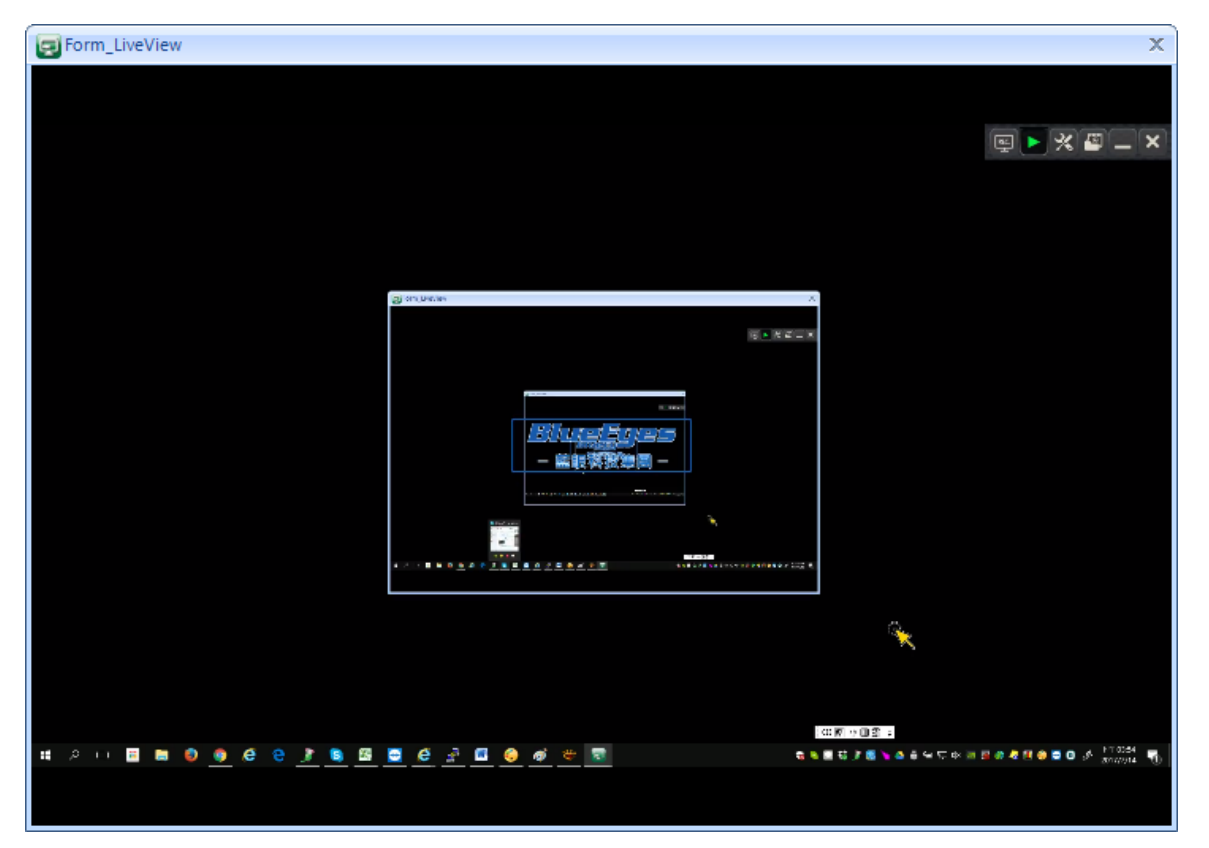

# <span id="page-11-1"></span>2.1.4 设定

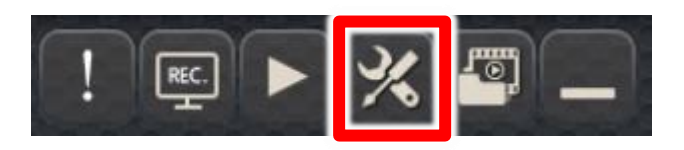

您可以修改 Snap 程序相关设定。

#### **2.1.4.**影音来源

屏幕来源:如果您使用的计算机有连接多台屏幕,可以选择程序撷取画面屏幕来源 每秒张数:设定影像张数

输出分辨率:设定输出串流的分辨率大小

绘制鼠标位置:是否启动鼠标路径显示

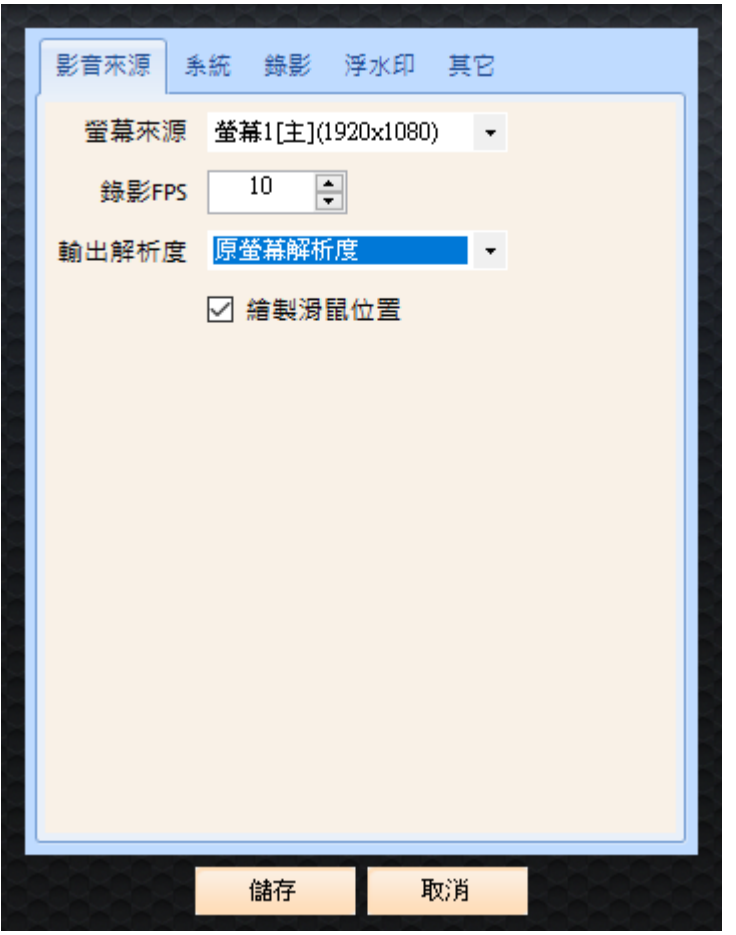

#### **2.1.4.2** 系统

账号,密码:设定输出串流的账号和密码。

埠:设定输出串流的埠号。预设为 8000。

程序启动:设定显示软件窗口,缩小至任务栏或者不显示任何图标。

启动后开始屏幕录像:开启或关闭启动后开始屏幕录像。

系统保护密码: 进行任何系统设定修改都需要输入密码。

总是运行 SNAP 服务: 看门狗功能, 可保持程序一直执行。

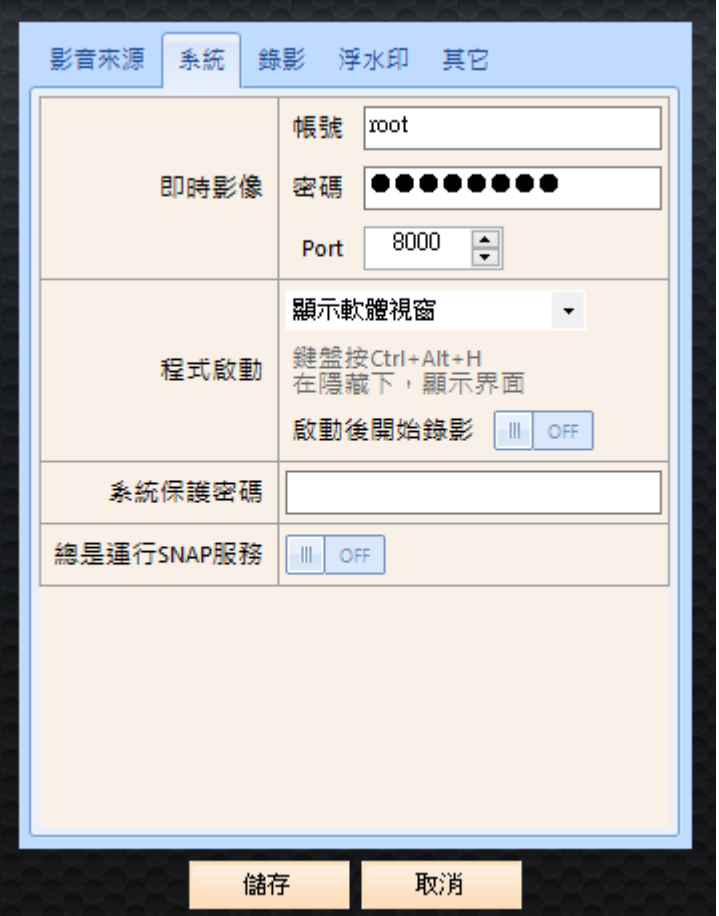

#### **2.1.4.3** 录像

单一影片档案时间长度:录像档案时间长度。

储存路径:录像档案储存路径。

录像储存空间: 设定循环录像, 当空间低于设定值时, 删除最旧单一档案

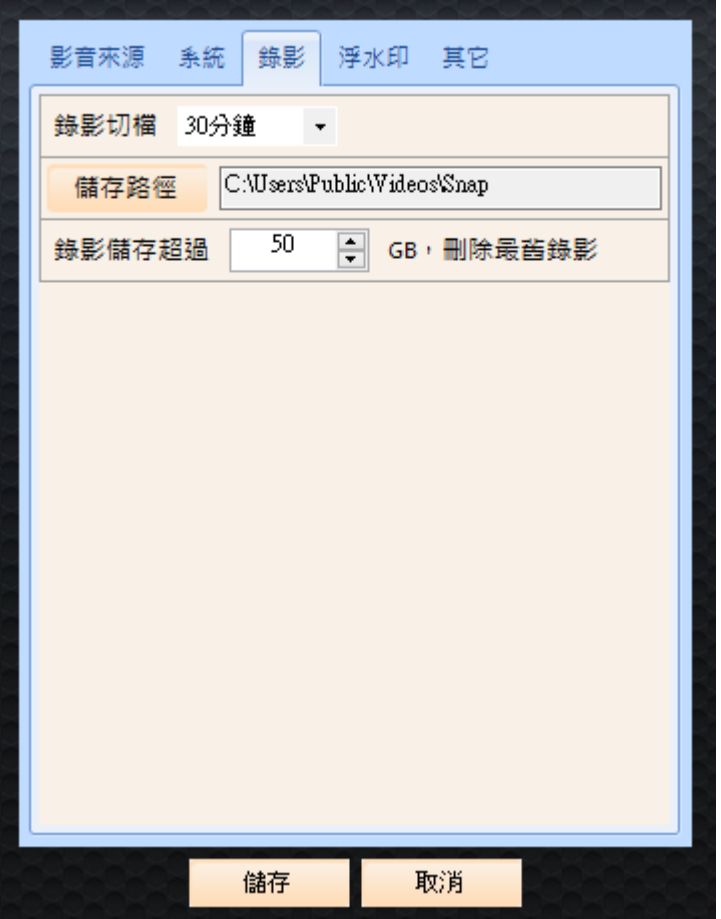

#### **2.1.4.4** 水印

使用水印功能需注意以下事项:

- 支援 BMP/PNG/JPG/JPEG
- O PNG 格式支持透明模式
- 要留白边才不会被影像颜色混淆影响读取
- 长宽最小为 100px,64\*64

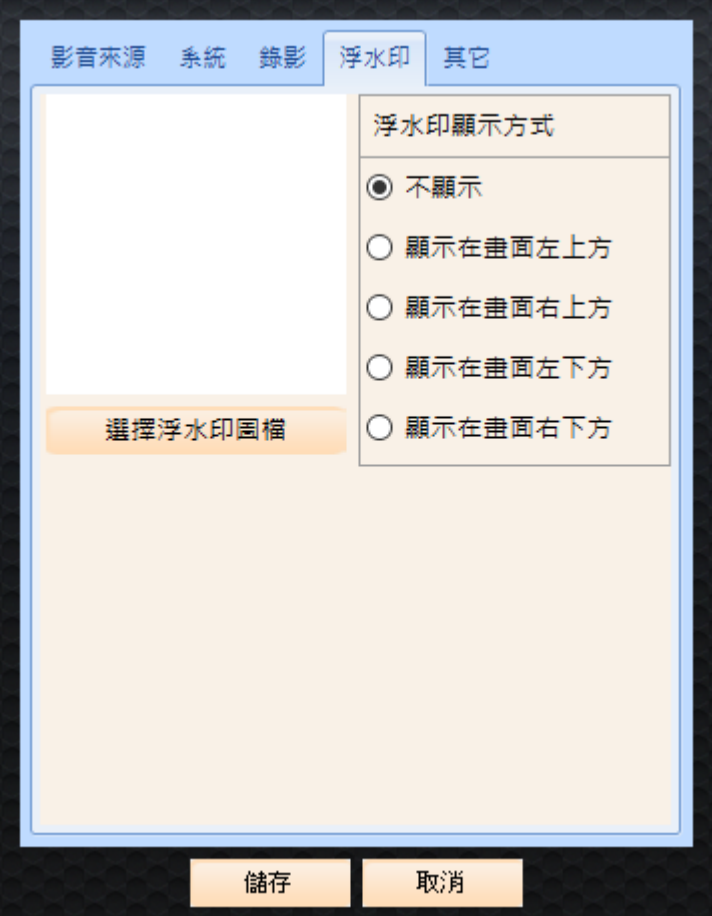

#### **2.1.4.5** 其他

语言文件:切换繁体中文,简体中文以及英文接口 上传:提供录像档案上传到 NAS 或透过 UL 上传到 FTP 服务器。

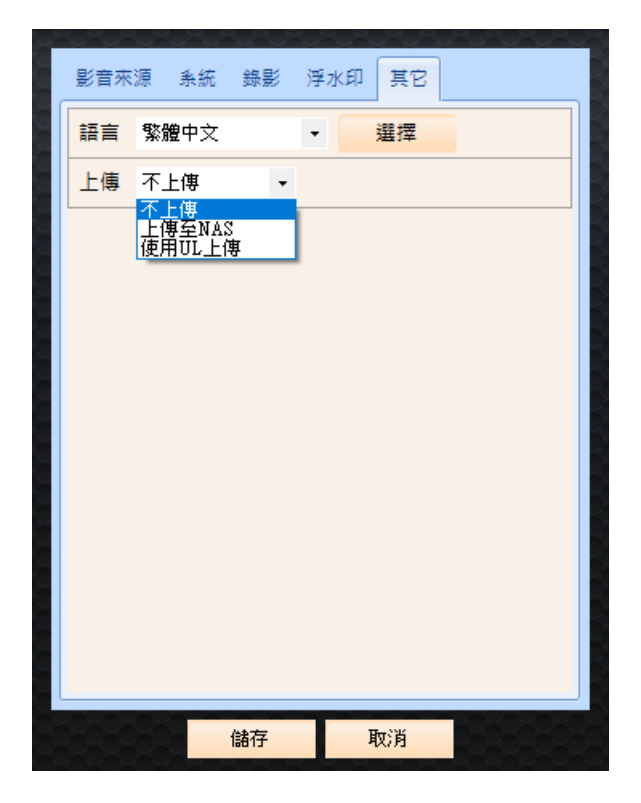

上传至 NAS: 设定 NAS 网络芳龄分享,请输入 IP 地址,分享文件夹名称,账号,密码等 信息,并设定目录名称格式,文件名格式,以及上传保留天数跟档案复制方式。

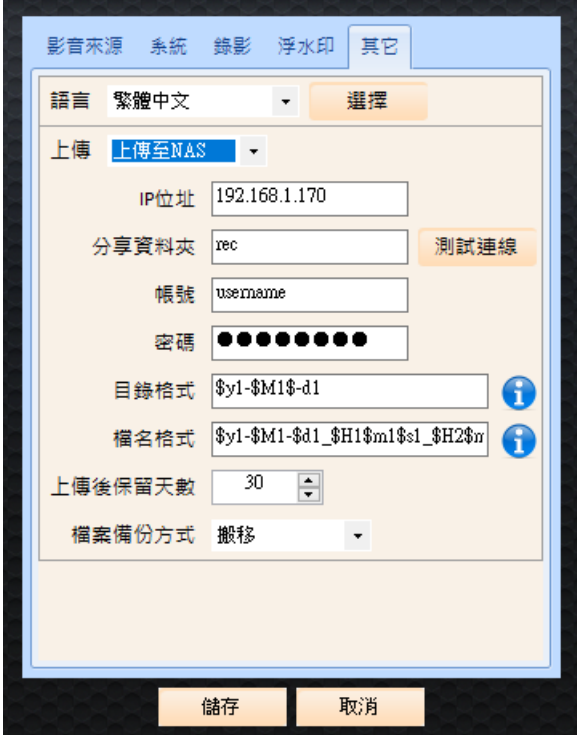

使用 UL 上传:录像文件会自动透过 UL 程序上传到设定好的 FTP Server。

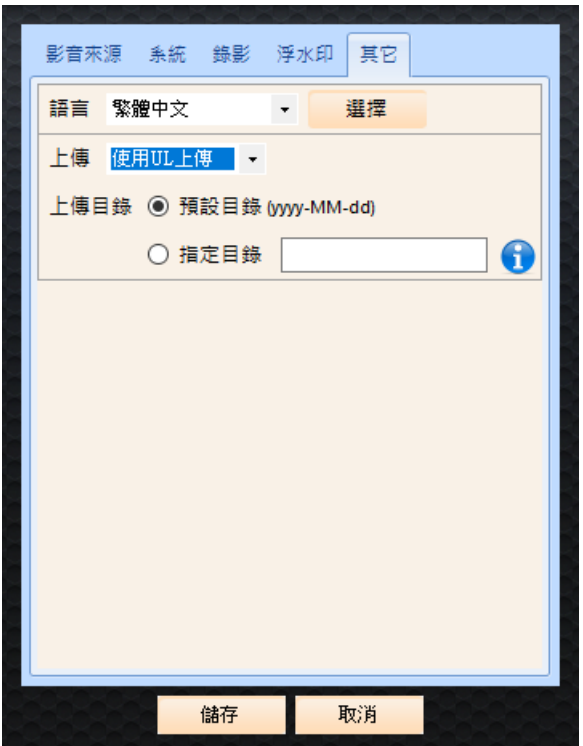

UL 上传软件下载链接,请参考:

https://lol.blueeyes.tw/software\_upload.php

# <span id="page-18-0"></span>2.1.5 录像文件夹

点击即可以开启录像档案储存文件夹。

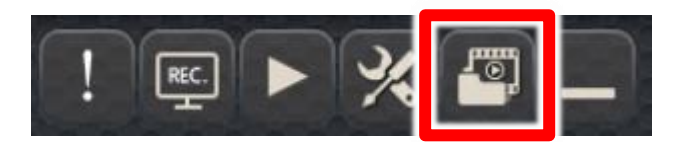

<span id="page-18-1"></span>2.1.6 隐藏程序

点击即可以将程序隐藏至工具栏,使用鼠标右键可以呼叫选单。

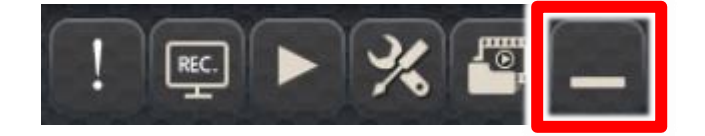

#### 隐藏至工具栏

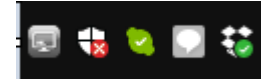

在图标上点击鼠标右键呼叫选单。

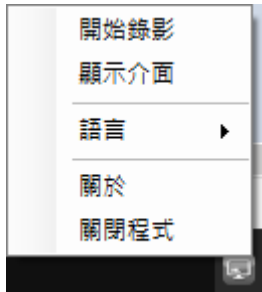

# <span id="page-19-0"></span>2.2 搭配 SES 课录系统

您可以搭配 SES 课录系统,直接录制 Snap 程序运作的计算机画面。

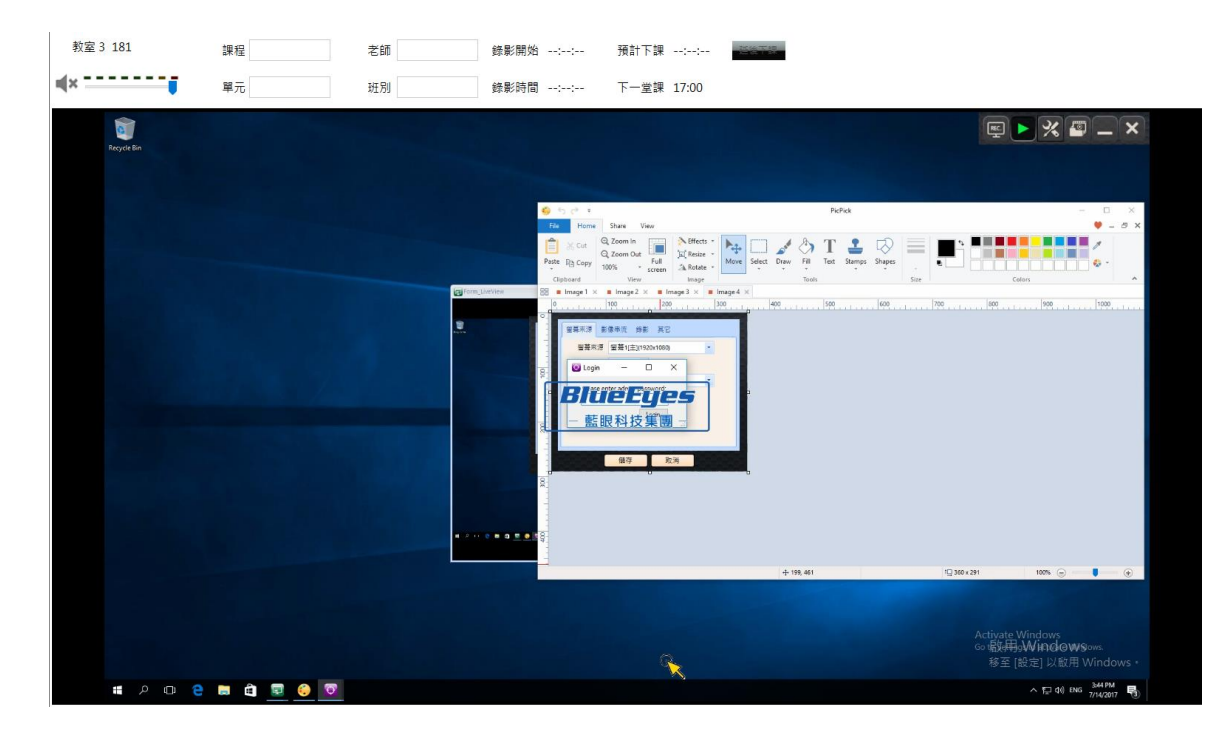

#### **2.2.1** 串流设定

设定录制计算机画面主机所提供的串流需要下列数据,计算机固定 IP,串流端口以及串流 账号密码。

设定固定 IP 方式

以 Windows 10 系统为设定范例。

开启 Windows 设定, 使用鼠标右键点击因特网

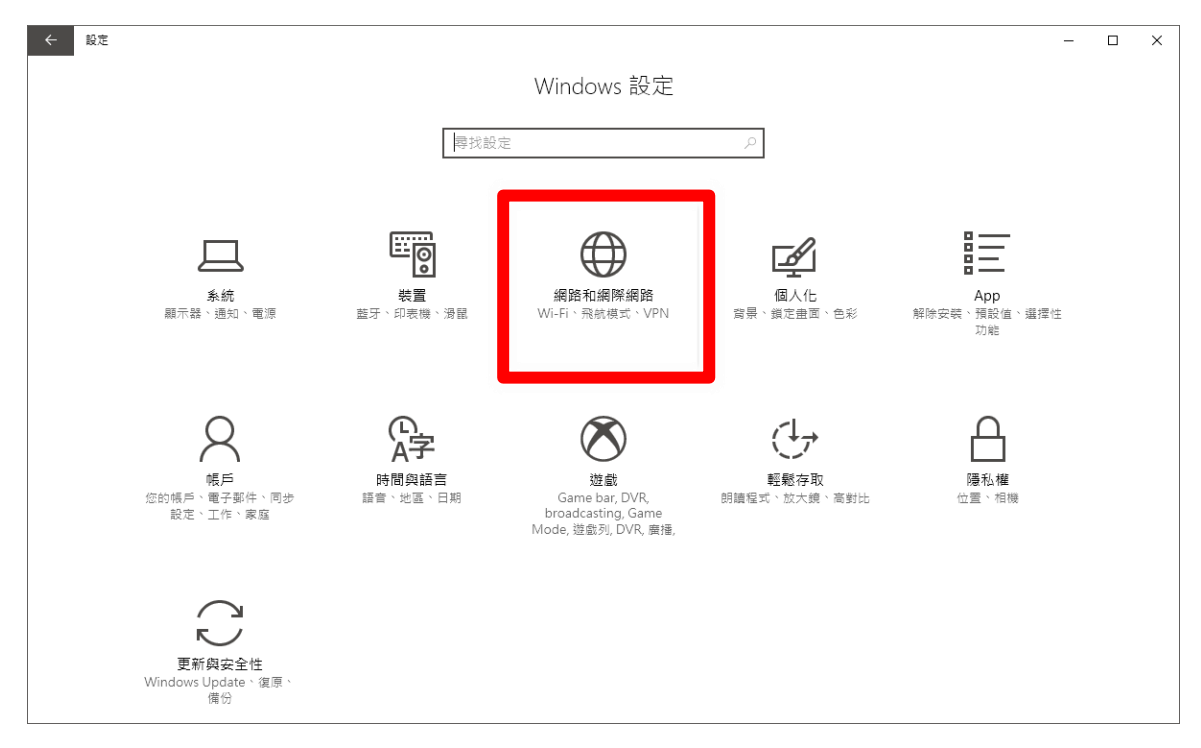

### 使用鼠标右键点击变更适配卡设定

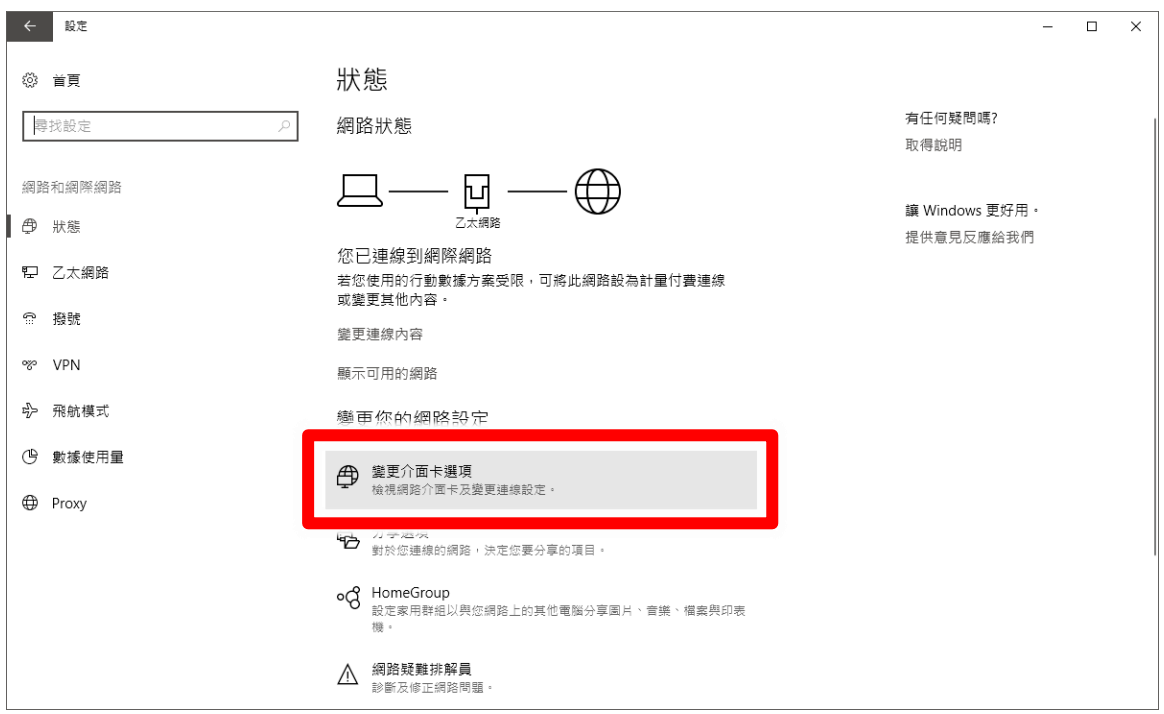

使用鼠标右键点击两次以太网络,开启网络状态。

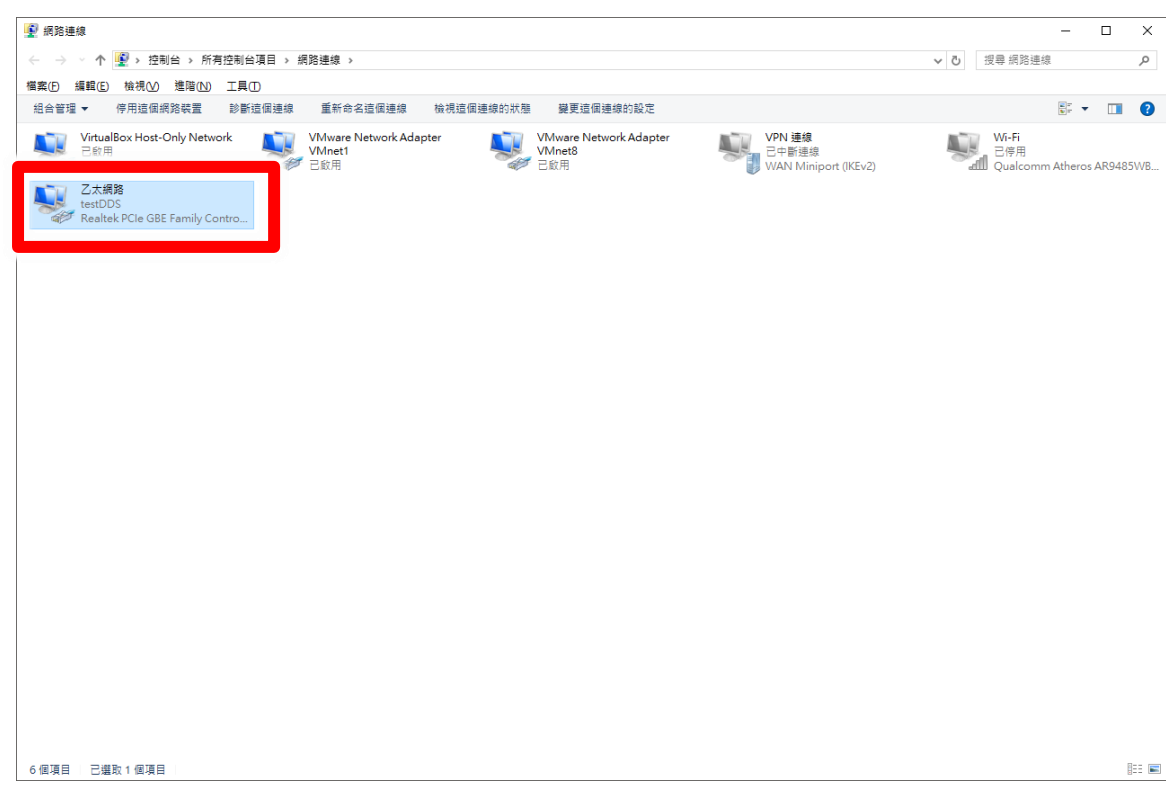

鼠标右键点击内容。

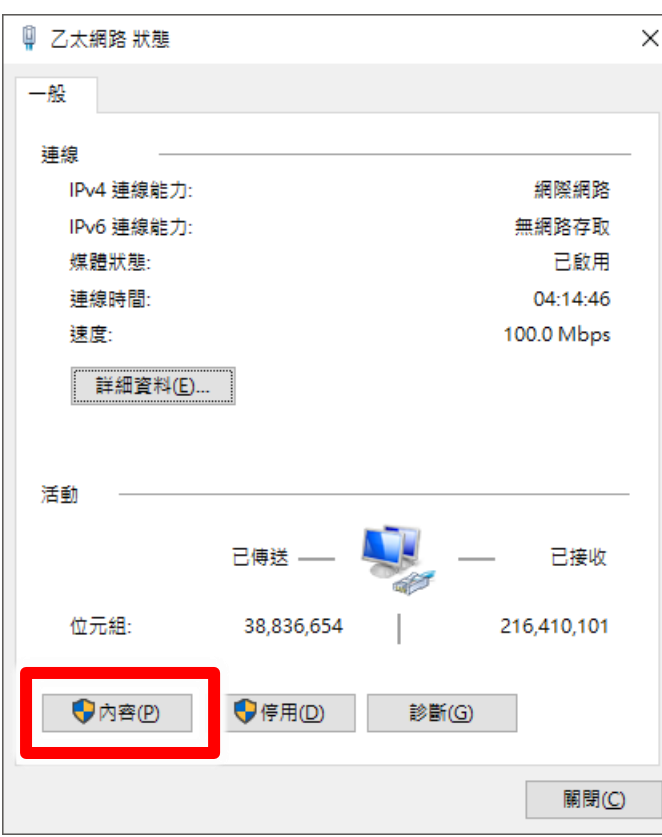

使用鼠标右键点选网络网络协议第 4 版(TCP/IPv4)后, 使用鼠标右键点击内容。

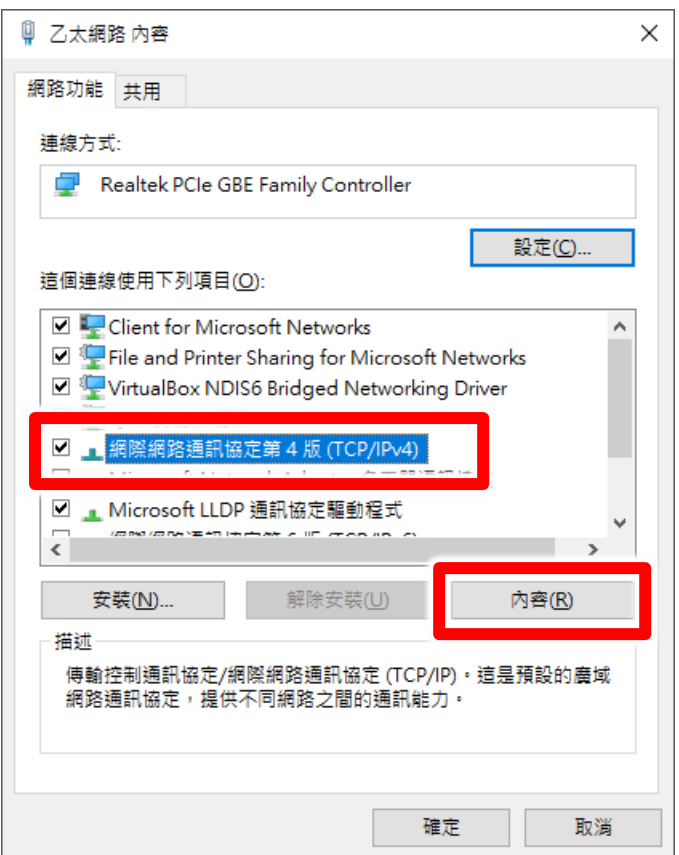

开启内容后,设定使用下列的 IP 地址。输入与 SES 课录系统同网段的 IP 组态。 例如 SES 课录系统的 IP 组态为 192.168.1.169 第一支摄影机的 IP 组态为 192.168.1.171 第二支摄影机的 IP 组态为 192.168.1.172 Snap 主机的 IP 组态可以设定为 192.168.1.173

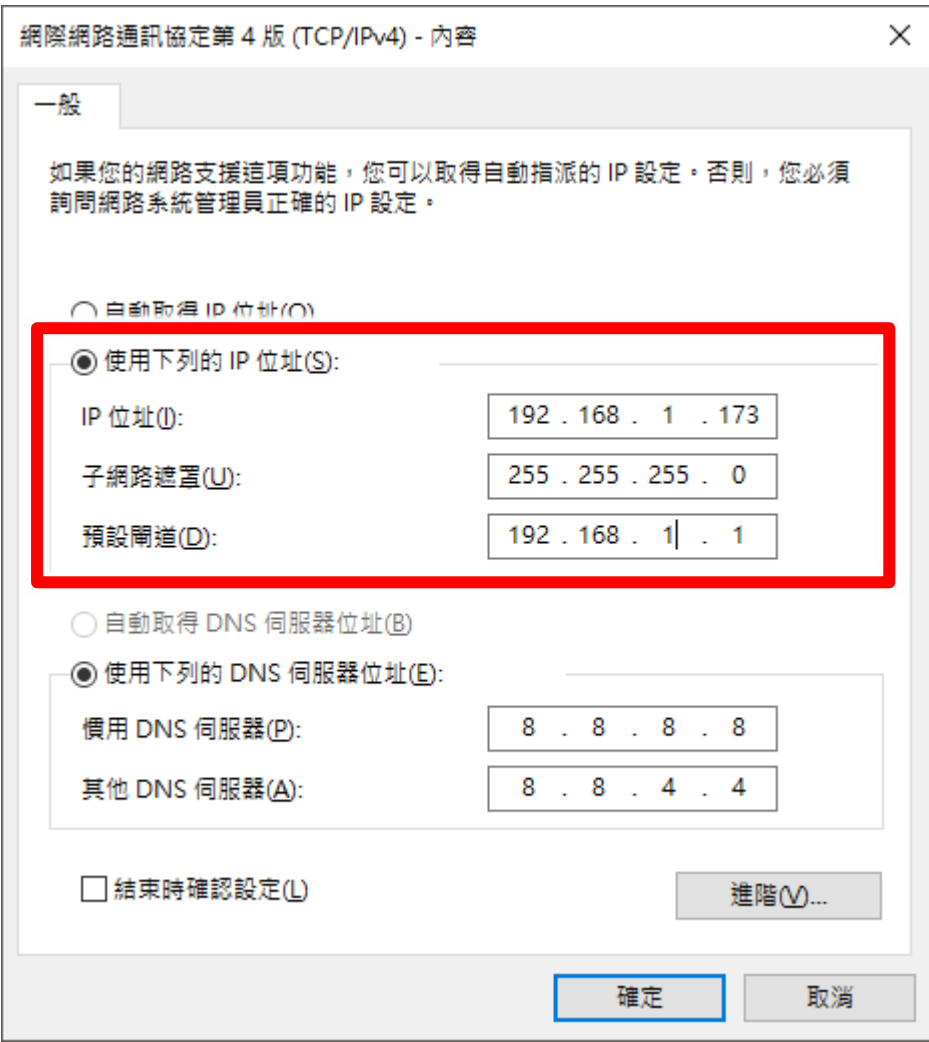

#### Snap 主机串流设定

点击设定按钮

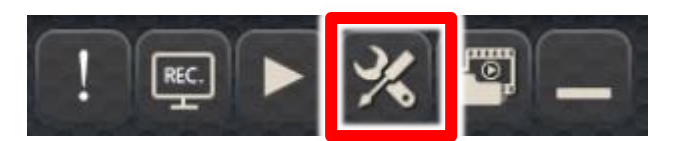

切换到影像串流设定页面,程序默认值如下:

账号: root

密码:27507522

埠号:8000

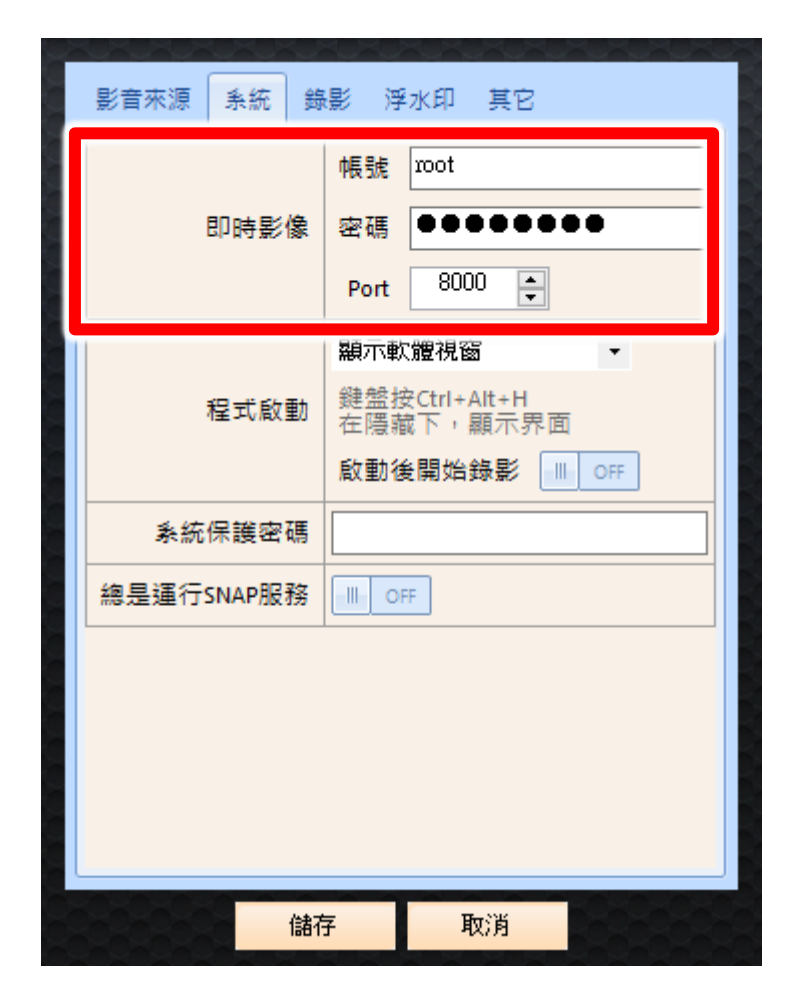

开启 Window 防火墙设定串流埠

# Windows 10

# 开启 Windows 设定,使用鼠标右键点击因特网

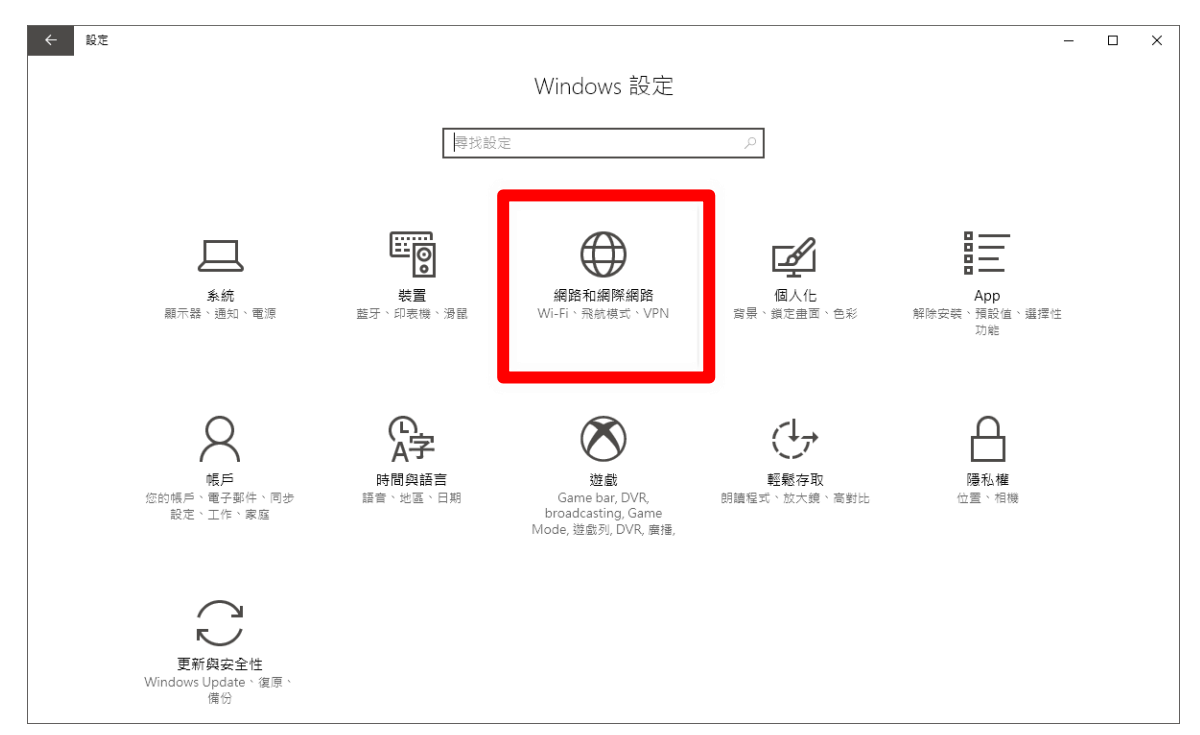

使用鼠标右键点击 Windows 防火墙。

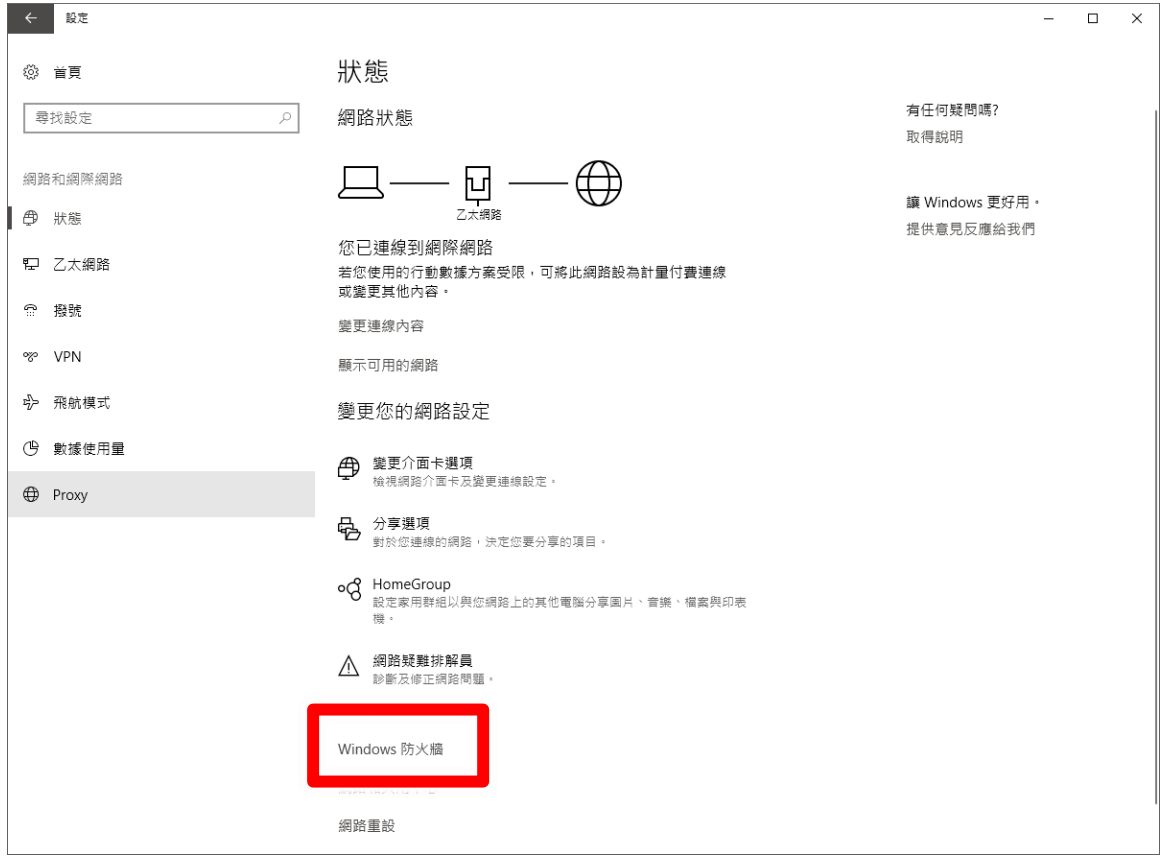

# 开启防火墙进阶设定。

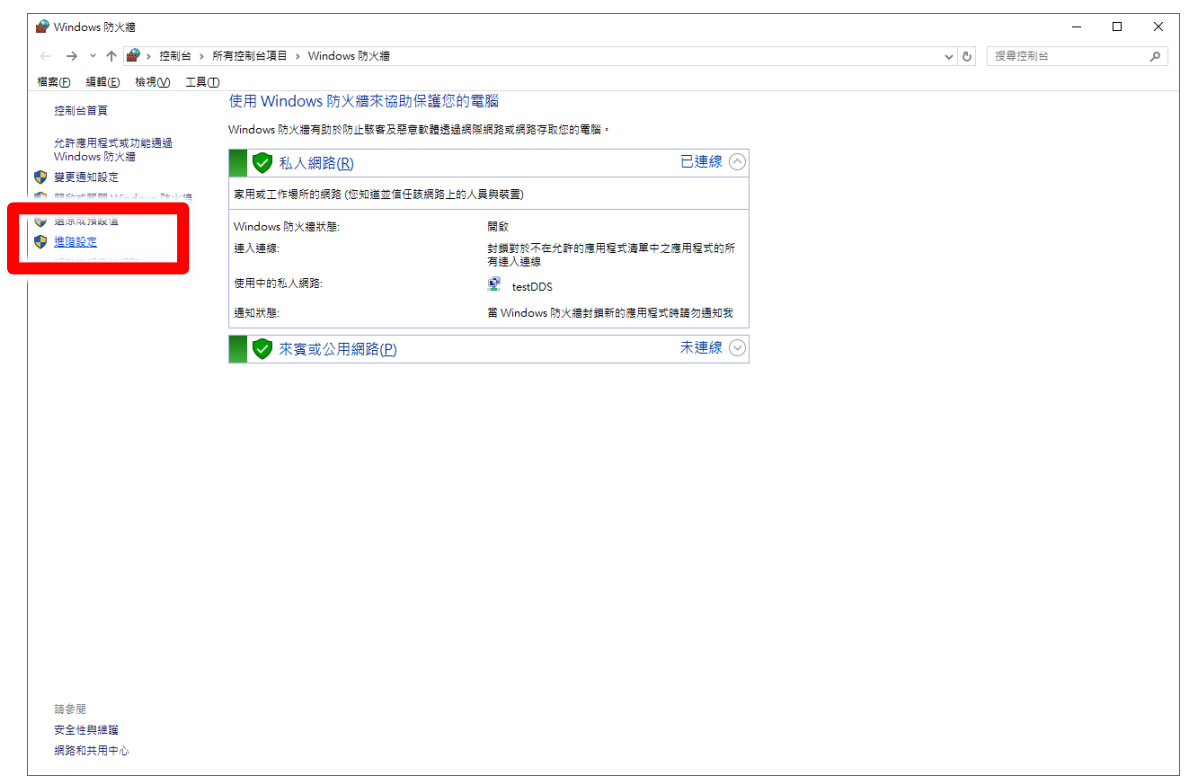

# 使用鼠标右键点击输入规格后,点击右边动作字段的新增规则

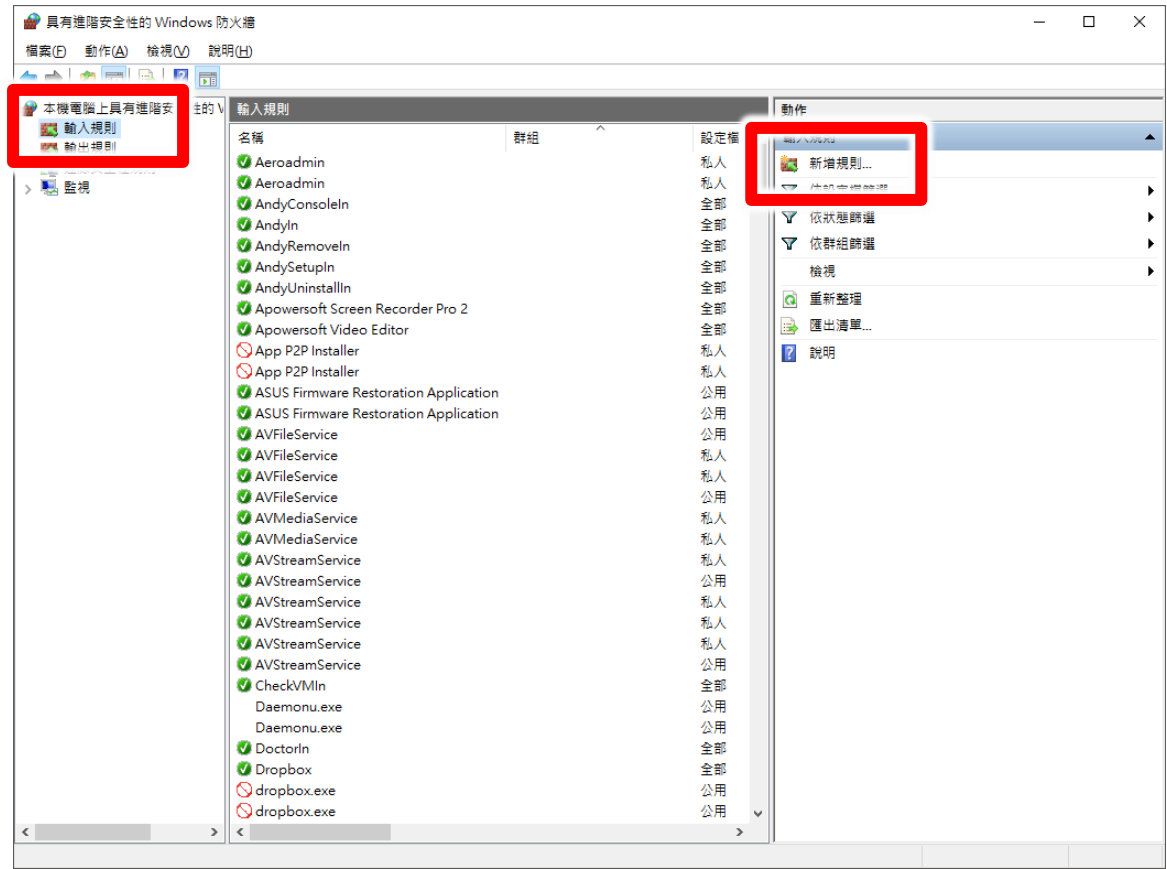

设定新增输入规则精灵,选择链接端口,点击下一步继续。

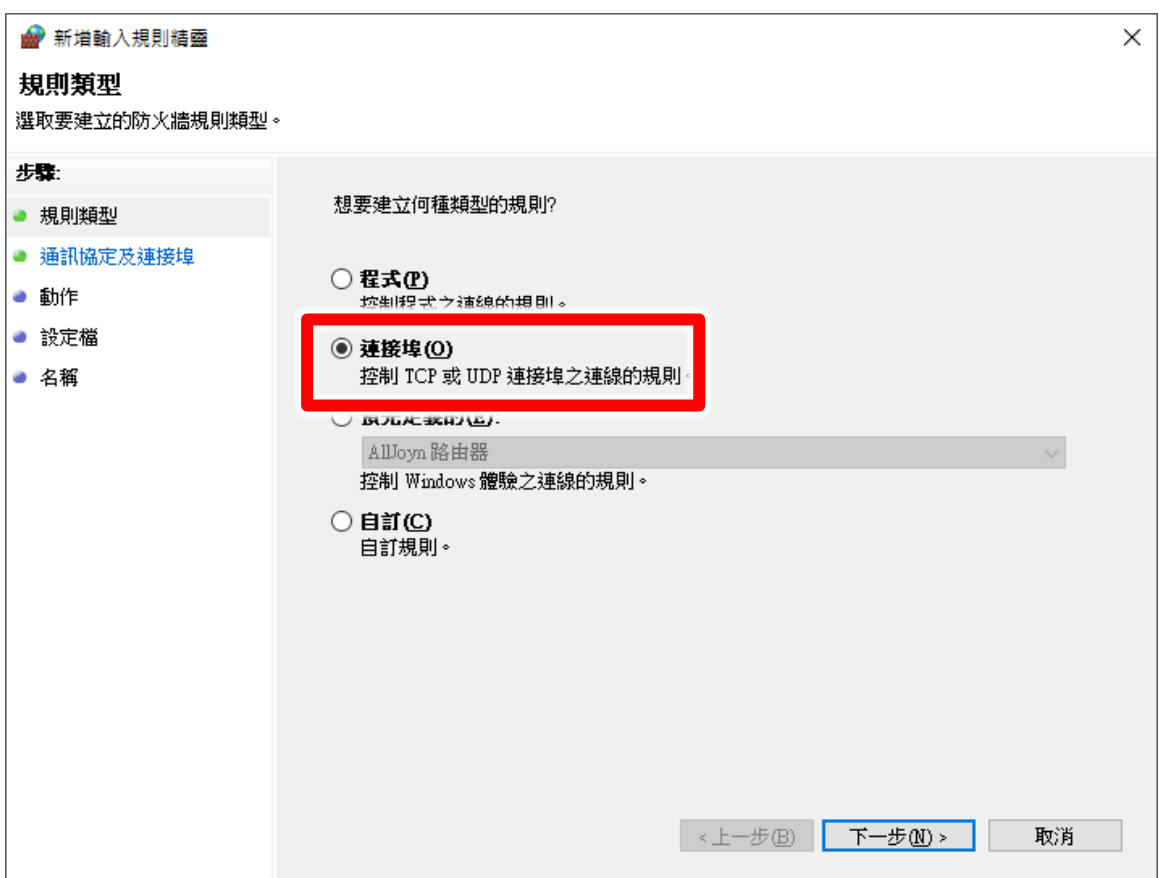

选择 TCP,选择特定本机端口,输入 8000。点击下一步继续。

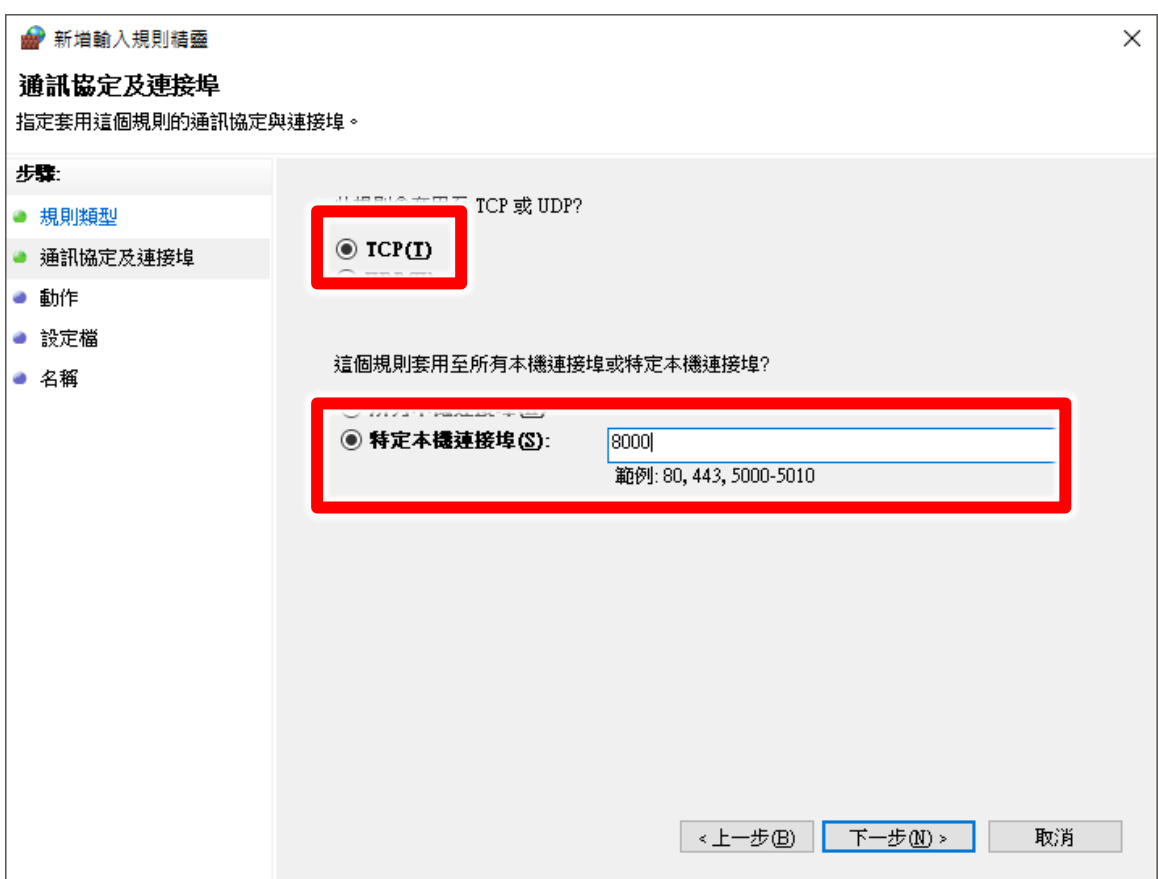

# 选择允许联机,点击下一步继续。

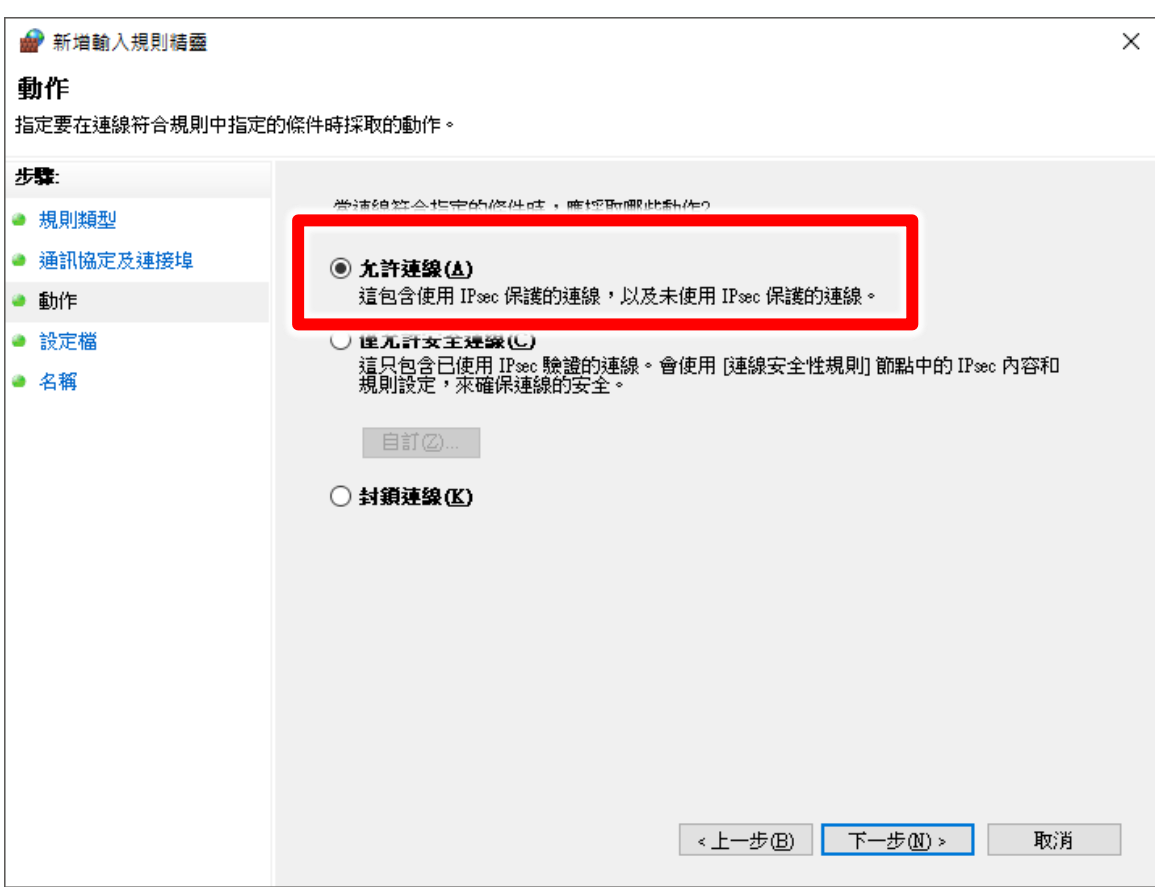

# 勾选私人和共享,点击下一步继续。

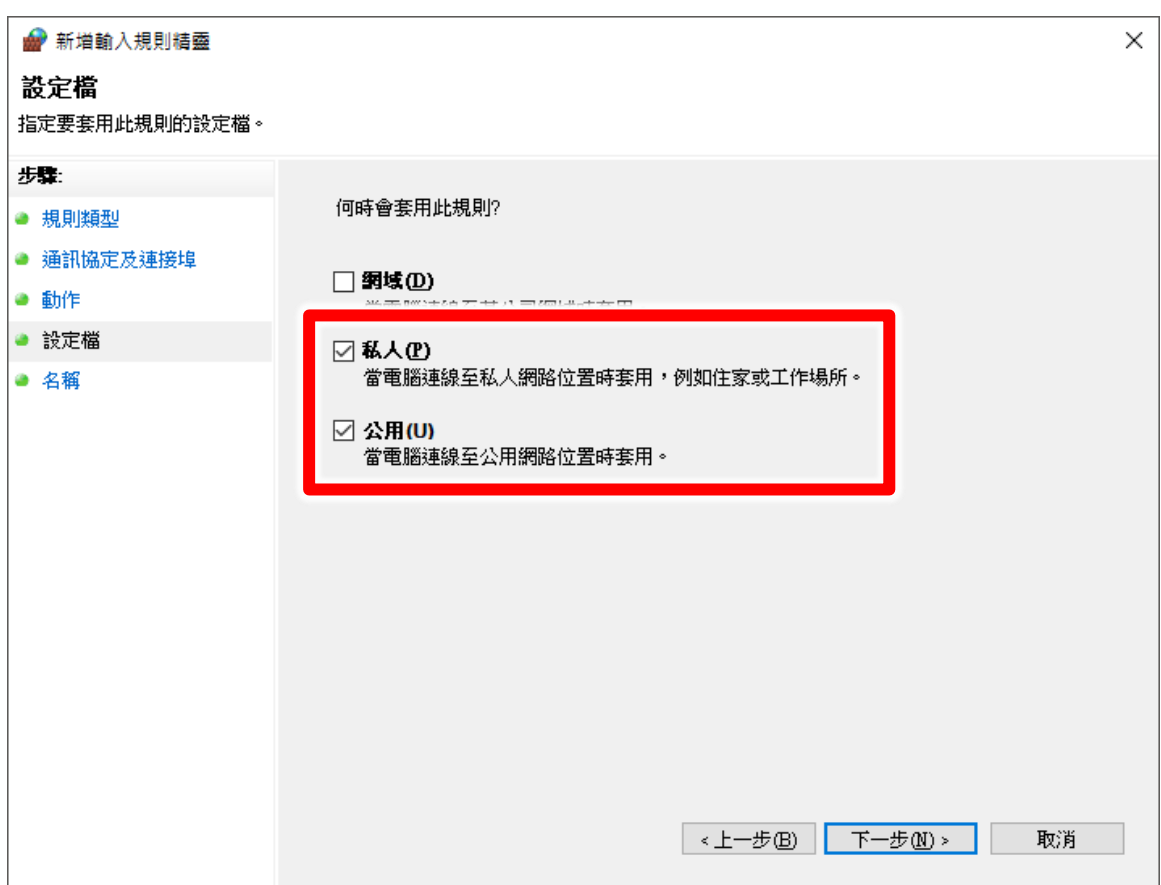

# 输入规则名称,例如 SES\_Stream。点击完成。

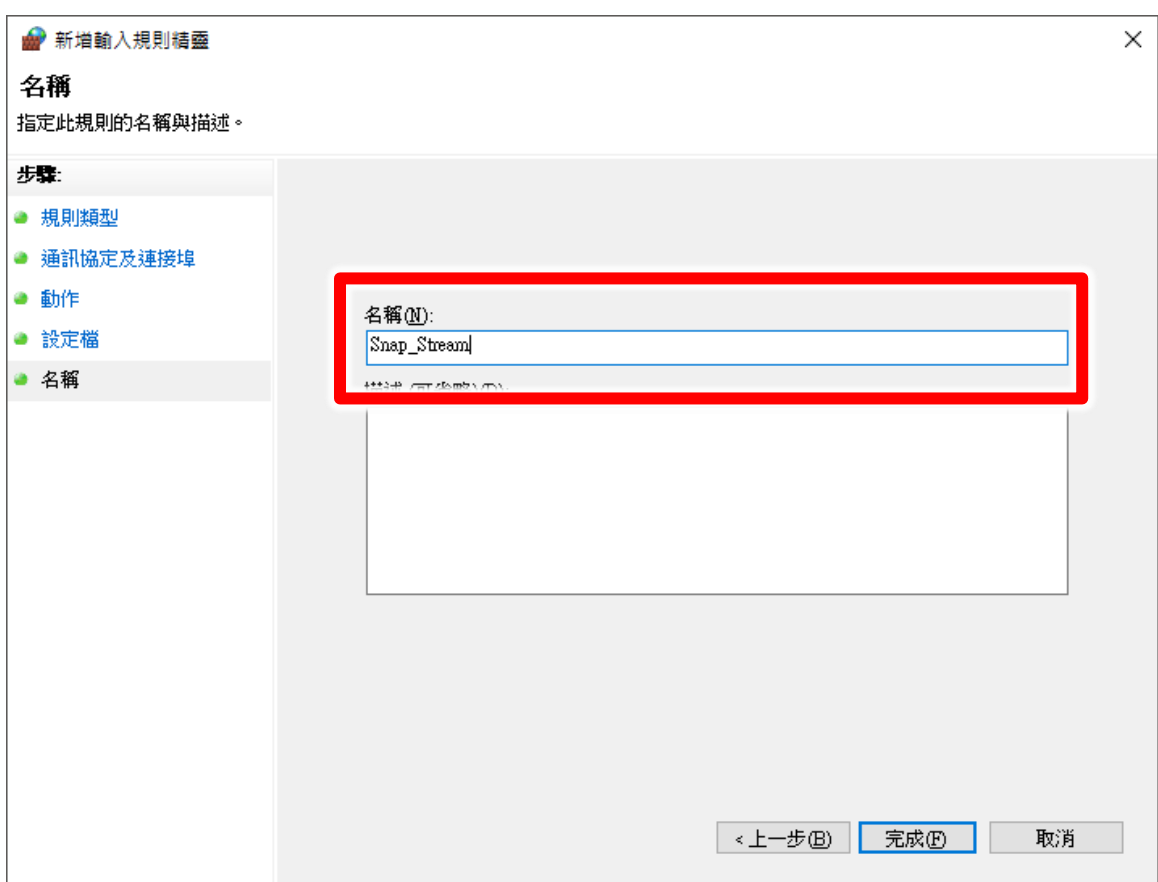

#### 新增的规则会显示在中间输入规则字段中。

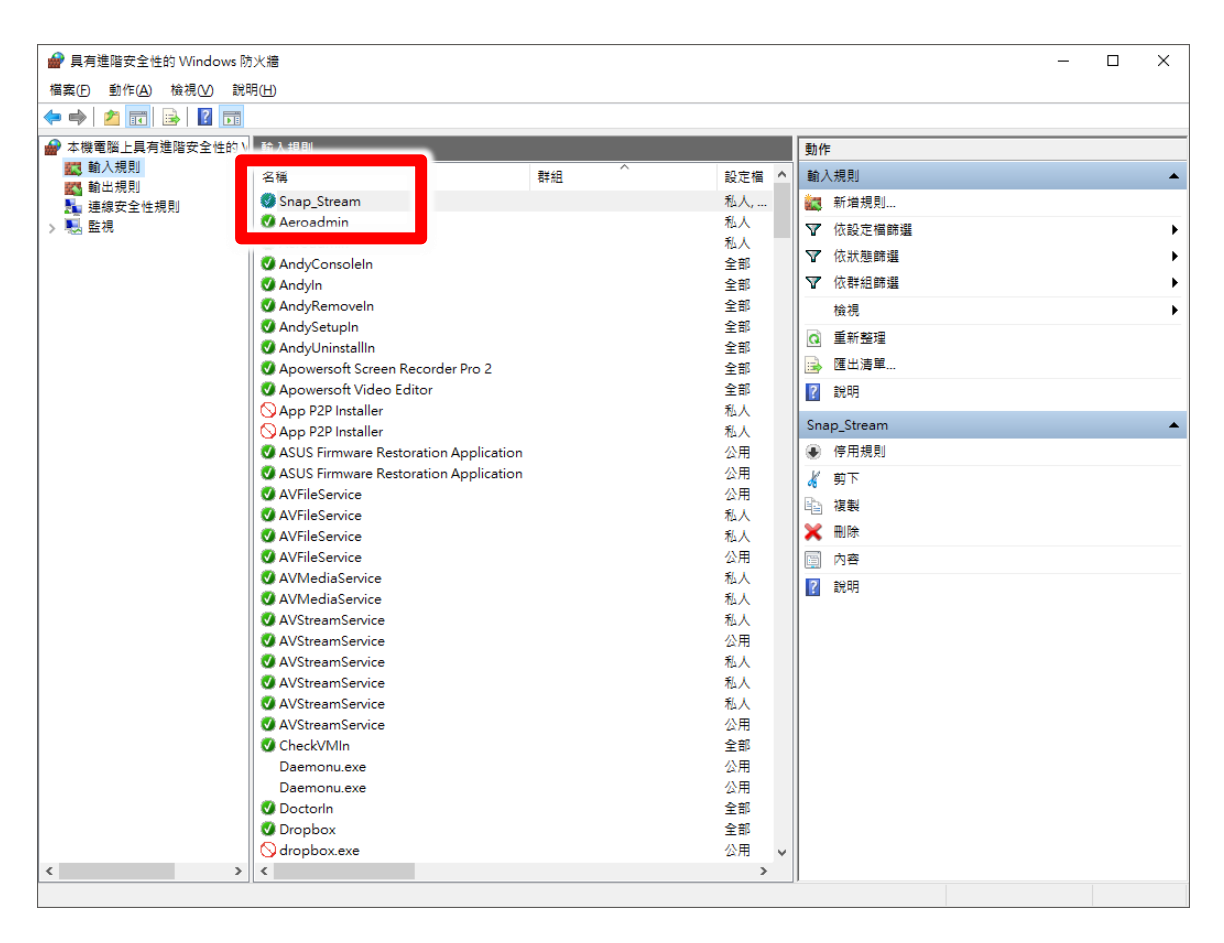

#### **2.2.2 SES** 频道设定

Snap 主机设定完成后,接下来在 SES 课录主机设定联机。 使用鼠标右键点击设定后,点击右侧 iCam 选项。

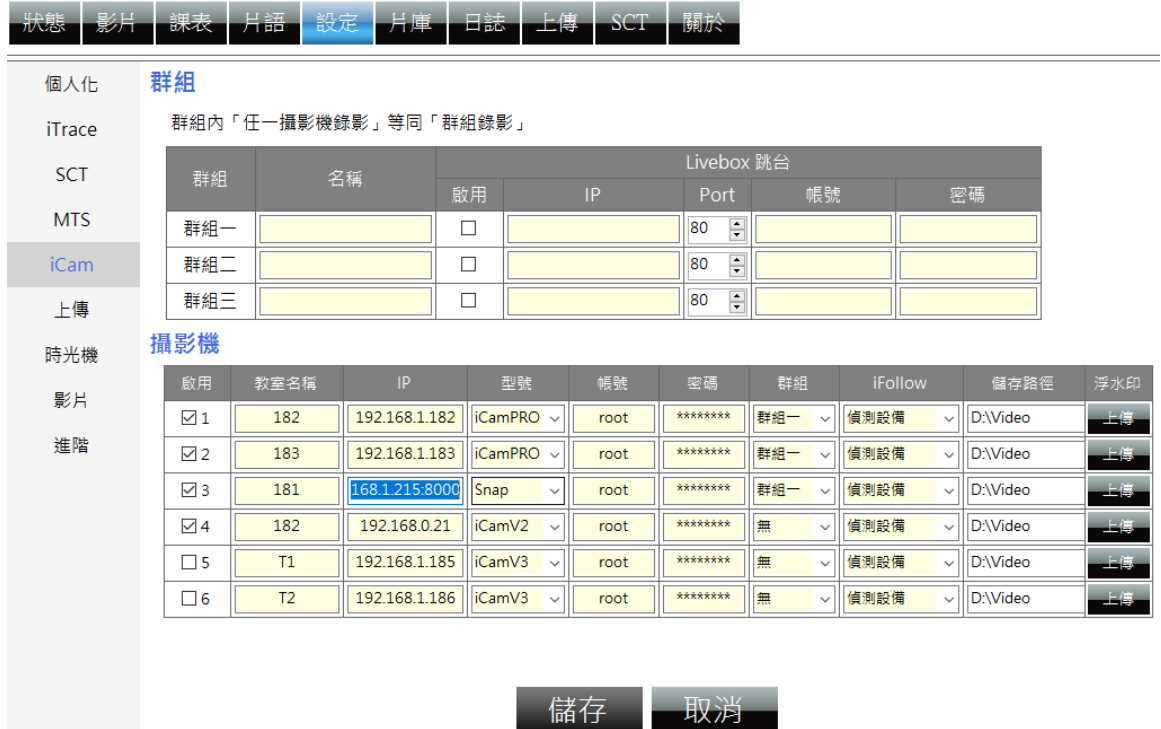

在预计要设定的教室设定相关组态,以第三间教室为例。

勾选启用, 教室名称请自定义, IP 输入 192.168.1.173:8000, 型号选择 Snap。 帐密设定为 root / 27507522 即可。

攝影機

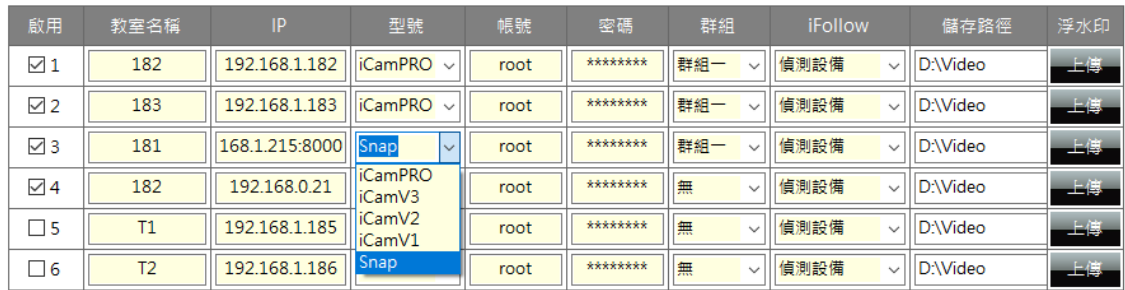

设定完成后,可以在实时画面上直接浏览 Snap 计算机提供的影像。

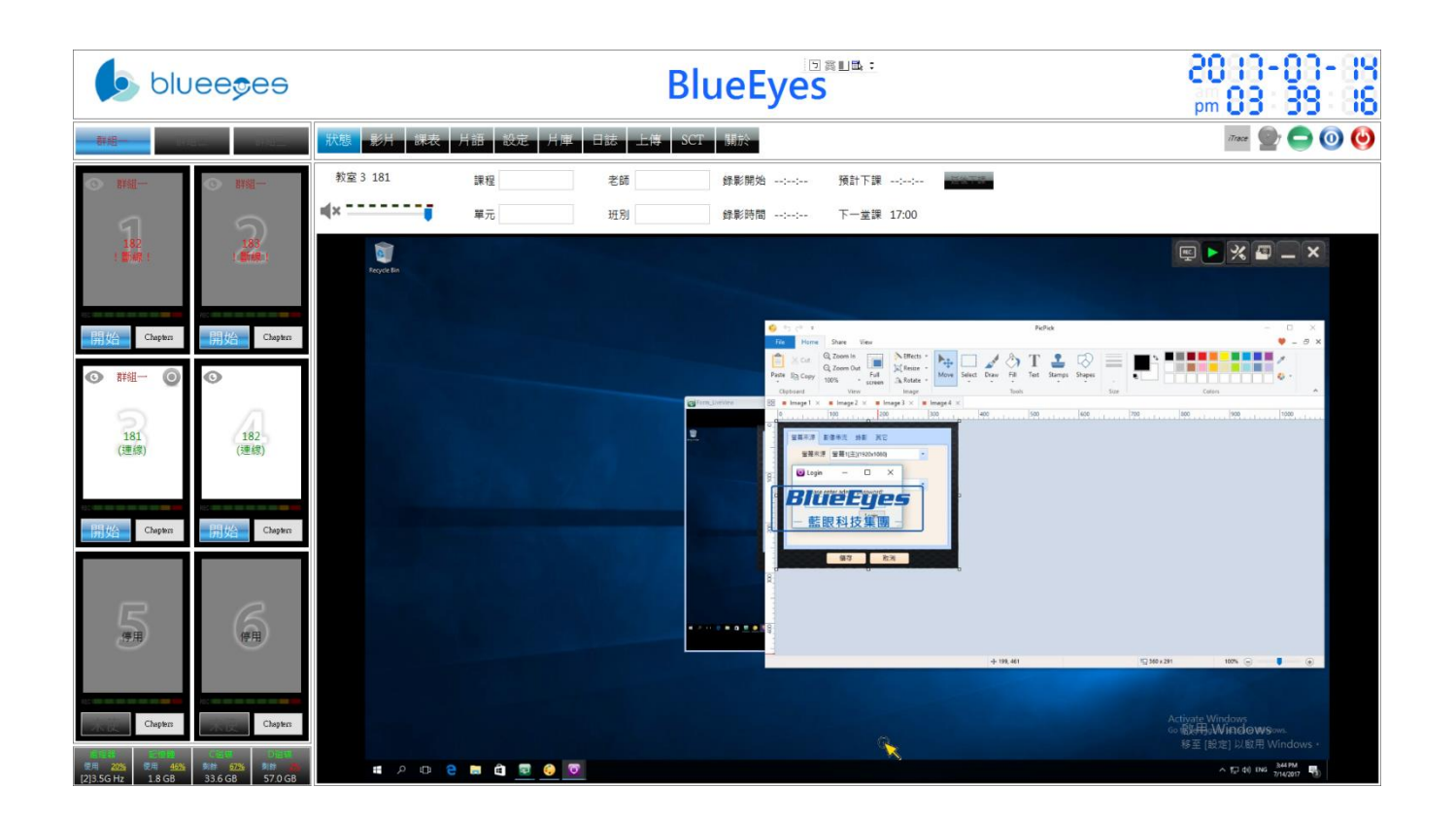

# <span id="page-36-0"></span>3. 常见问题 Q&A

<span id="page-36-1"></span>【问题 1】请问录下的影片格式?

<span id="page-36-2"></span>【解答】 录下的影片格式是公开标准格式 MKV。

【问题 2】SES 课录系统支持 Snap 程序的版本?

- 【解答】 SES 课录系系统在 2.7.6.30 版本以后,才有支持 Snap 程序。如果您的版本太旧,请联系蓝眼 科技业务部门。
- <span id="page-36-3"></span>【问题 3】软件授权申请更新服务流程?
- 【解答】 授权申请更新服务流程
	- 1. 点选程序界面上的「申请更新服务」按钮,开启「申请更新」窗口。

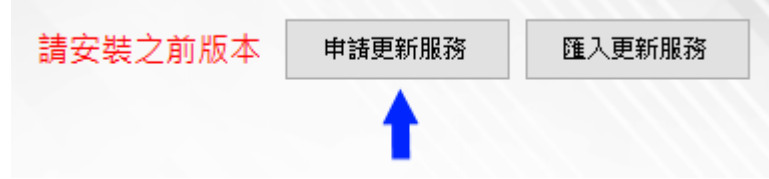

2. 点选「储存」按钮后会开启储存对话框,选择储存更新要求档(BIN),预设档 名为 RequestRenewal.bin, 储存完成后将该档 E-Mail 到 sales@blueeyes.com.tw。

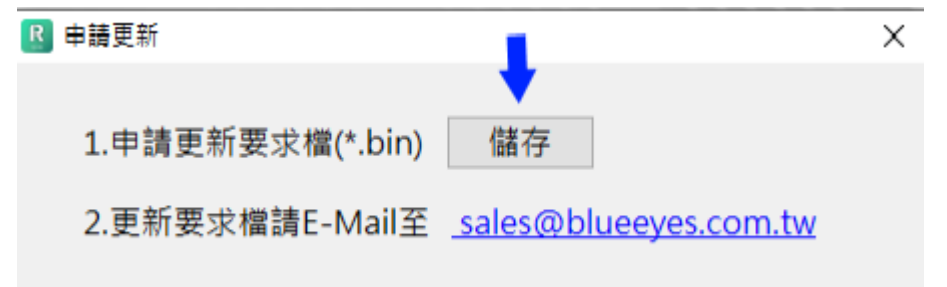

授权执行更新服务流程

1. 点选程序界面上的「汇入更新服务」按钮,开启「汇入更新」窗口。

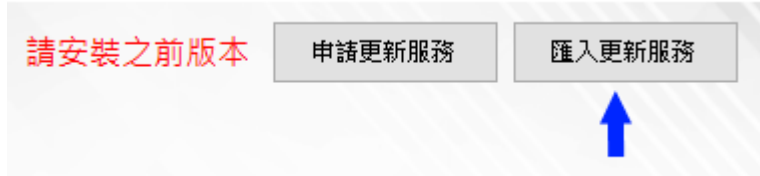

2. 点选「选择档案」会开启档案对话框,选择开启更新服务档(BIN),预设档名

为 BlueEyesRenew.bin,选好档案开启后会做更新档的检查。

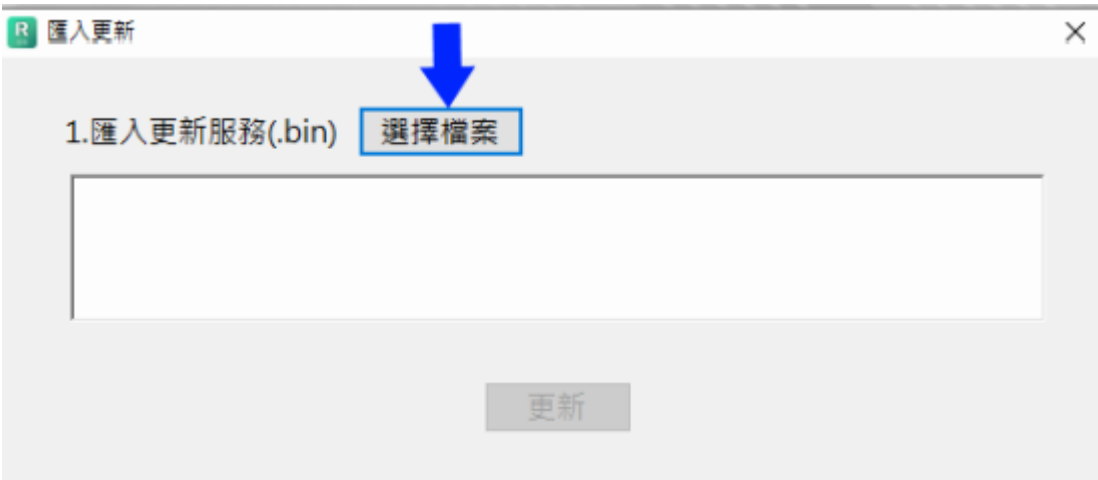

3. 如果更新服务文件检查正确,文字框内会出现授权码,点选「更新」按钮就可 以完成更新服务。

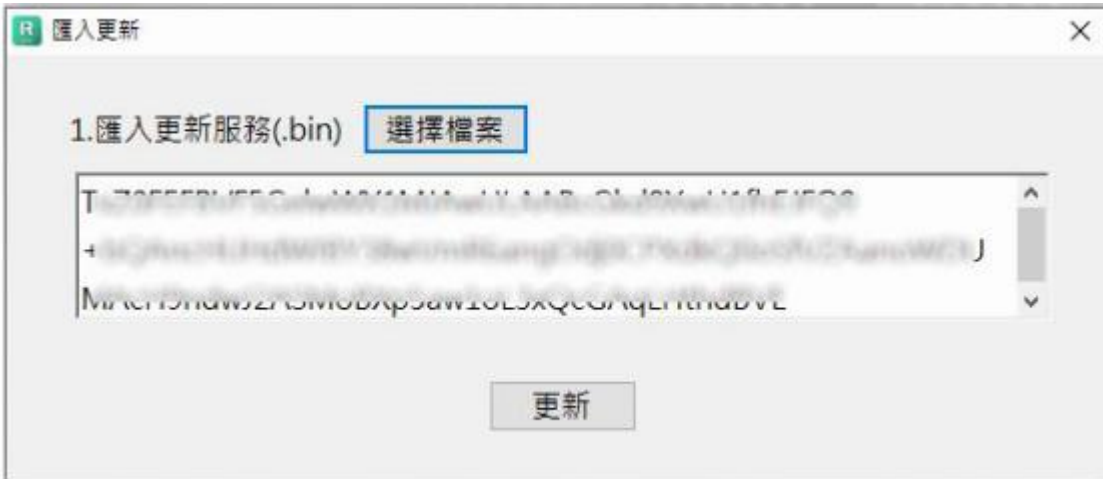

4. 如果检查错误会出现红色文字,「更新」按钮无法点选,请回到步骤 2 点选「选 择档案」按钮。

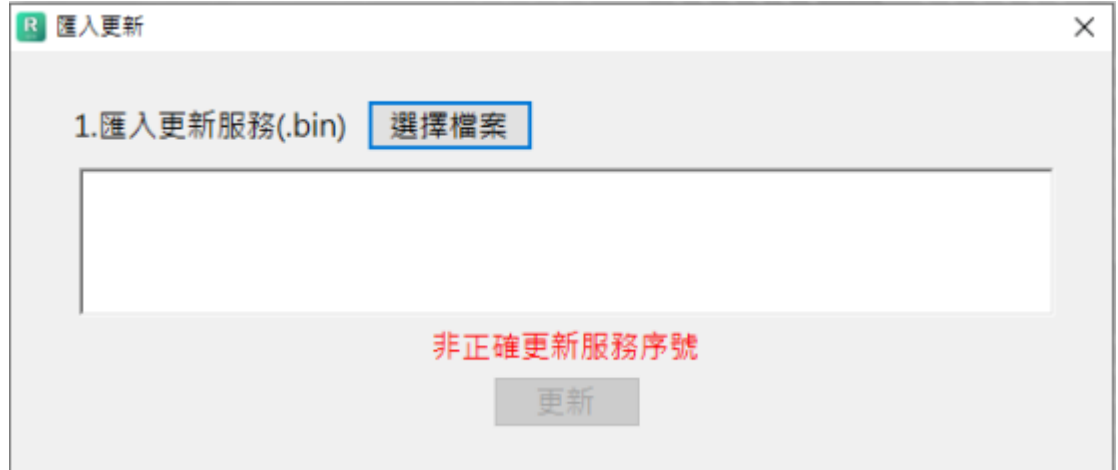

Note

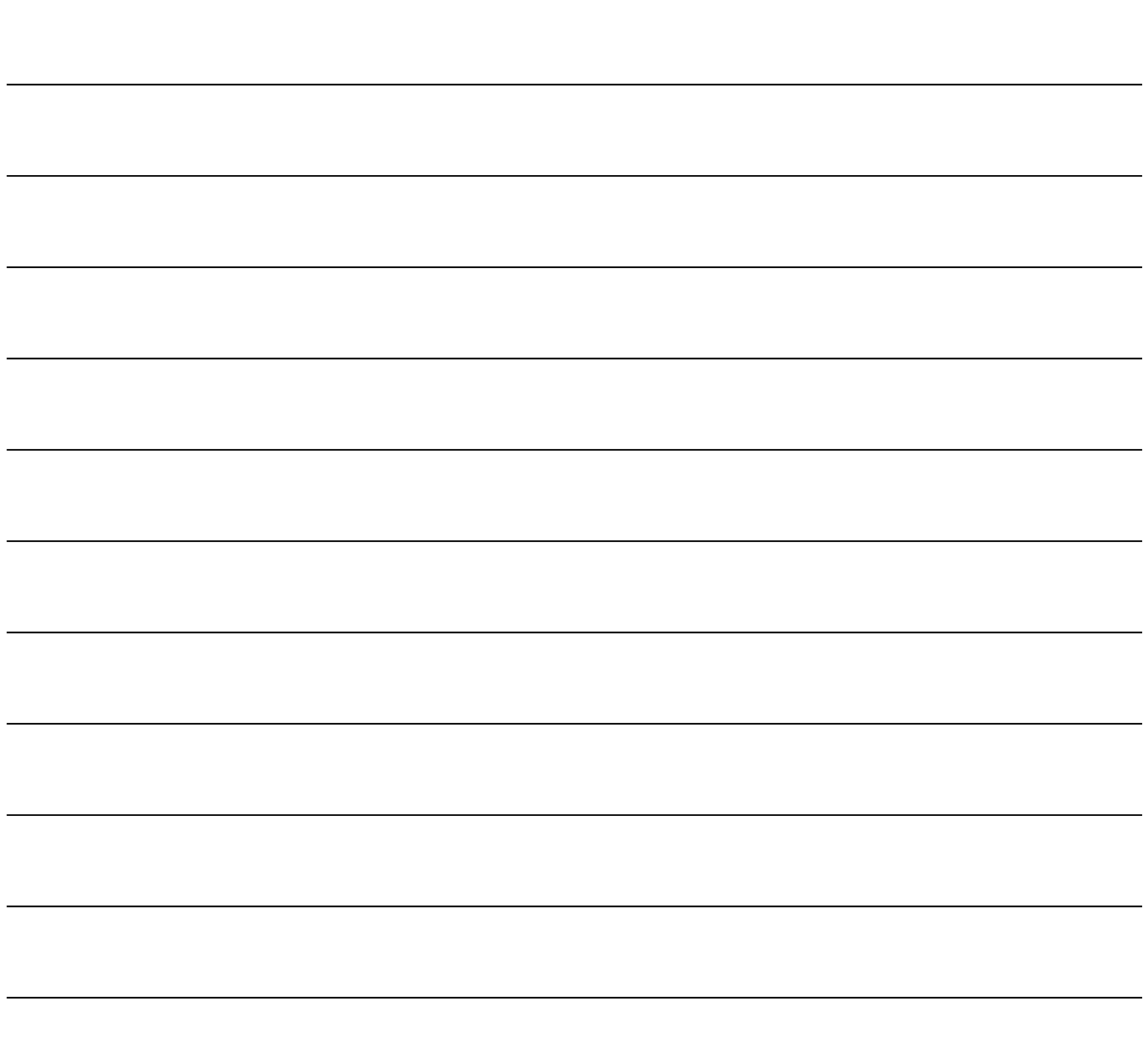

Note

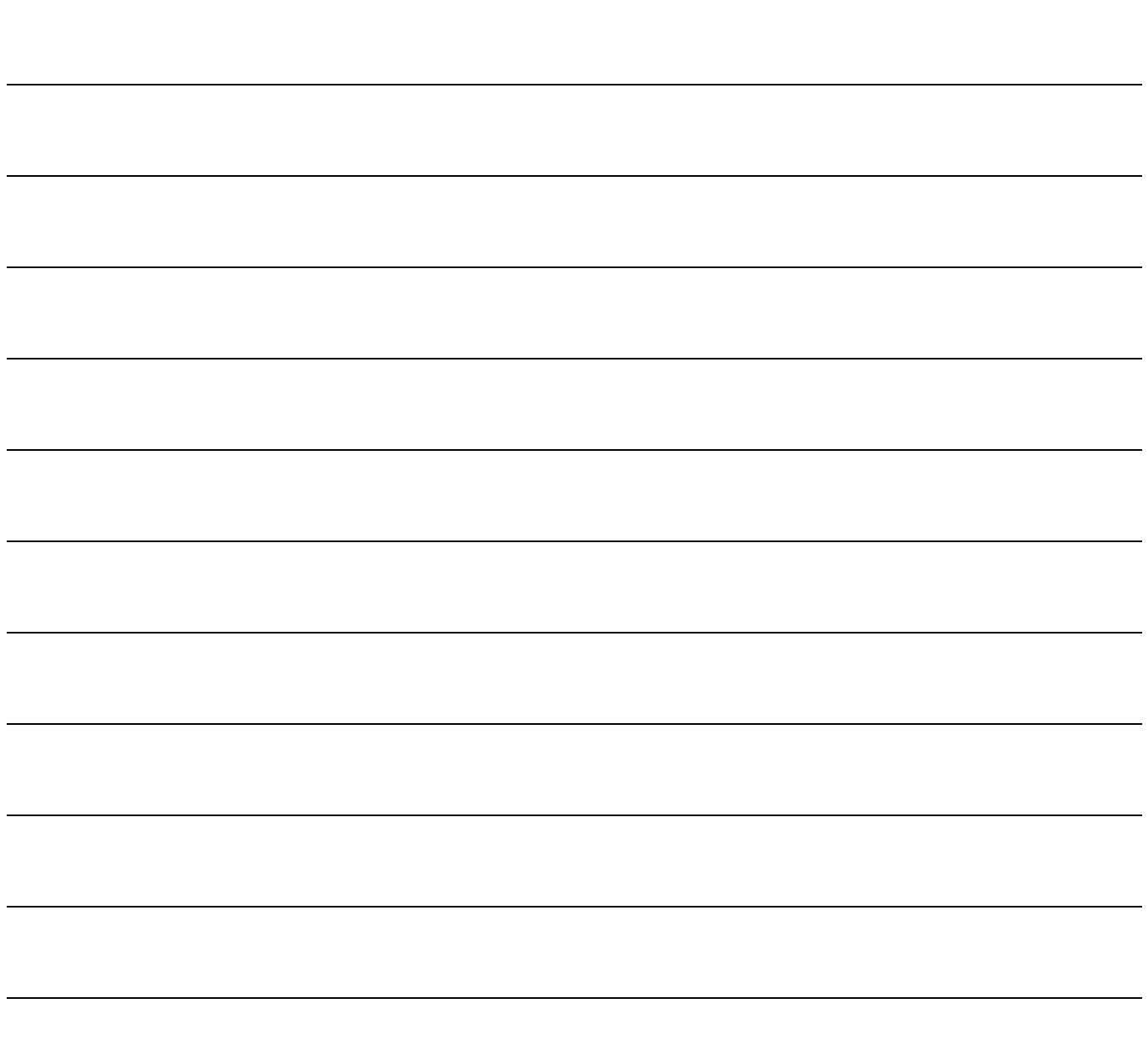

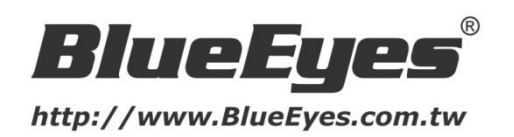

# 蓝眼科技客户服务中心

台湾 台中市文心路四段 200 号 7F-3 电话:+886 4 2297-0977

手册中的所有数据都是根据蓝眼标准测试方法测定,如有任何印刷错误或翻译上的误差,望广大使用者 谅解。本手册或产品设计与规格如有更改,恕不另行通知。手册中的画面用语、图示等与实际相比,可 能会有微小变化和差异,请以实际操作为准。

© 2017 BlueEyes Technology Corporation. All rights reserved. PRINTED IN TAIWAN

This paper is for informational purposes only. BlueEyes is registered trademarks or trademarks of BlueEyes Technology Corporation. Other product or company names mentioned herein may be the trademarks of their respective owners.